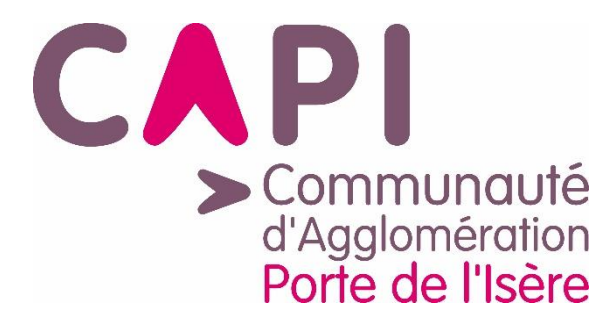

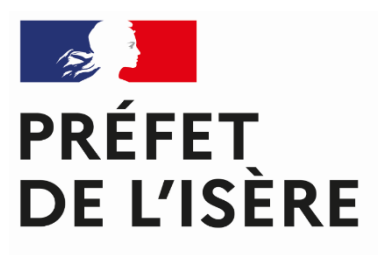

Liberté Égalité Fraternité

# **TUTORIEL DÉPÔT DU PROJET SUR DAUPHIN**

Dans le cadre de l'Appel à Projets Politique de la Ville 2024 de la **CAPI** 

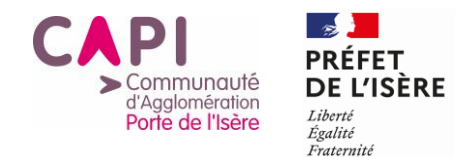

**Ce tutoriel a pour objet d'informer les porteurs de projets sur la manière de déposer des demandes de subvention au titre de la politique de la ville sur la plateforme DAUPHIN (à retrouver à l'adresse suivante : [https://usager-dauphin.cget.gouv.fr\)](https://usager-dauphin.cget.gouv.fr/).** 

Il s'agit d'une notice technique, qui permet d'expliquer les différentes étapes de saisie d'un dossier, pas à pas, et les aspects à ne pas négliger.

Ainsi, vous y trouverez des captures d'écran de la plateforme, ainsi que des points de vigilance, des astuces mais aussi des informations complémentaires.

Pour l'écriture du dossier en lui-même, notamment par rapport aux attendus de la CAPI et de l'Etat, un document est disponible en téléchargement sur le [site internet de la CAPI.](https://capi-agglo.fr/vos-services/cohesion-sociale/contrat-de-ville/)

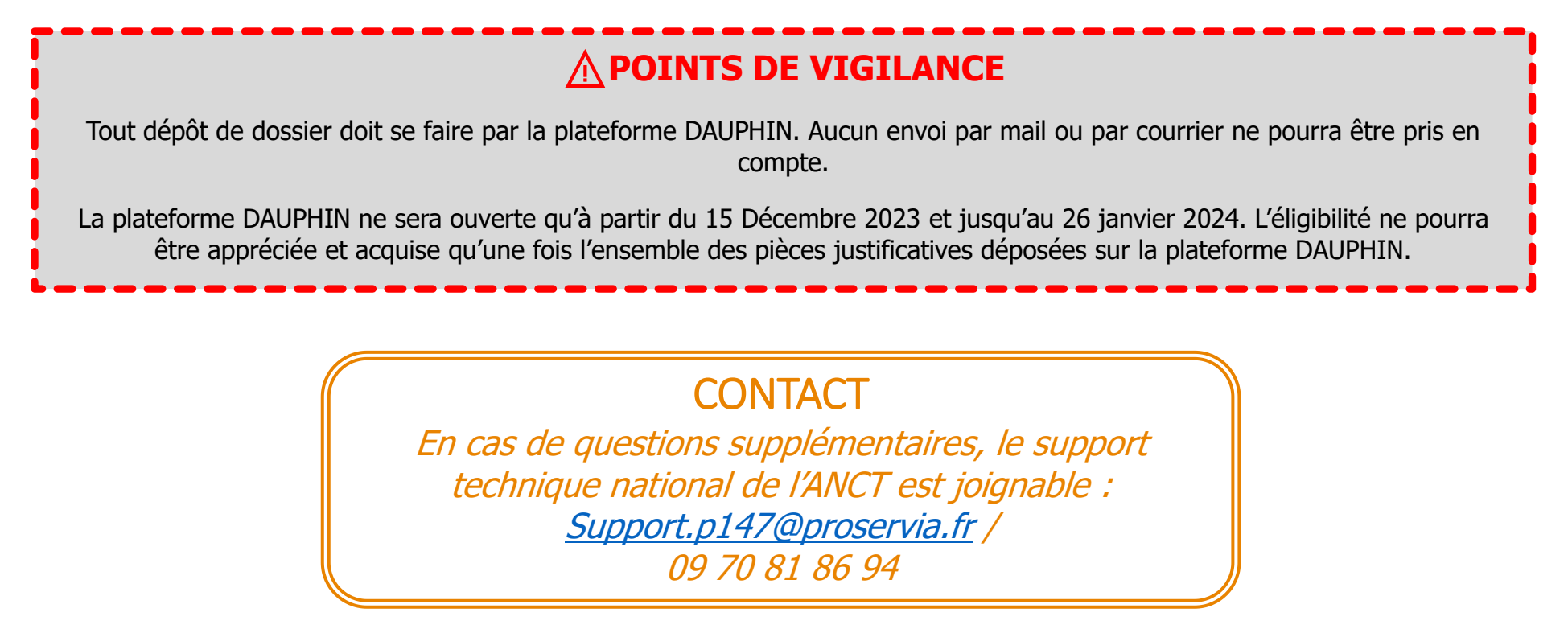

-2- TUTORIEL – DÉPÔT DU PROJET SUR DAUPHIN

<span id="page-2-0"></span>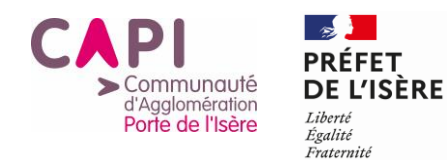

\* Changement d'appellation

# **PROCÉDURE À SUIVRE SELON LES CAS**

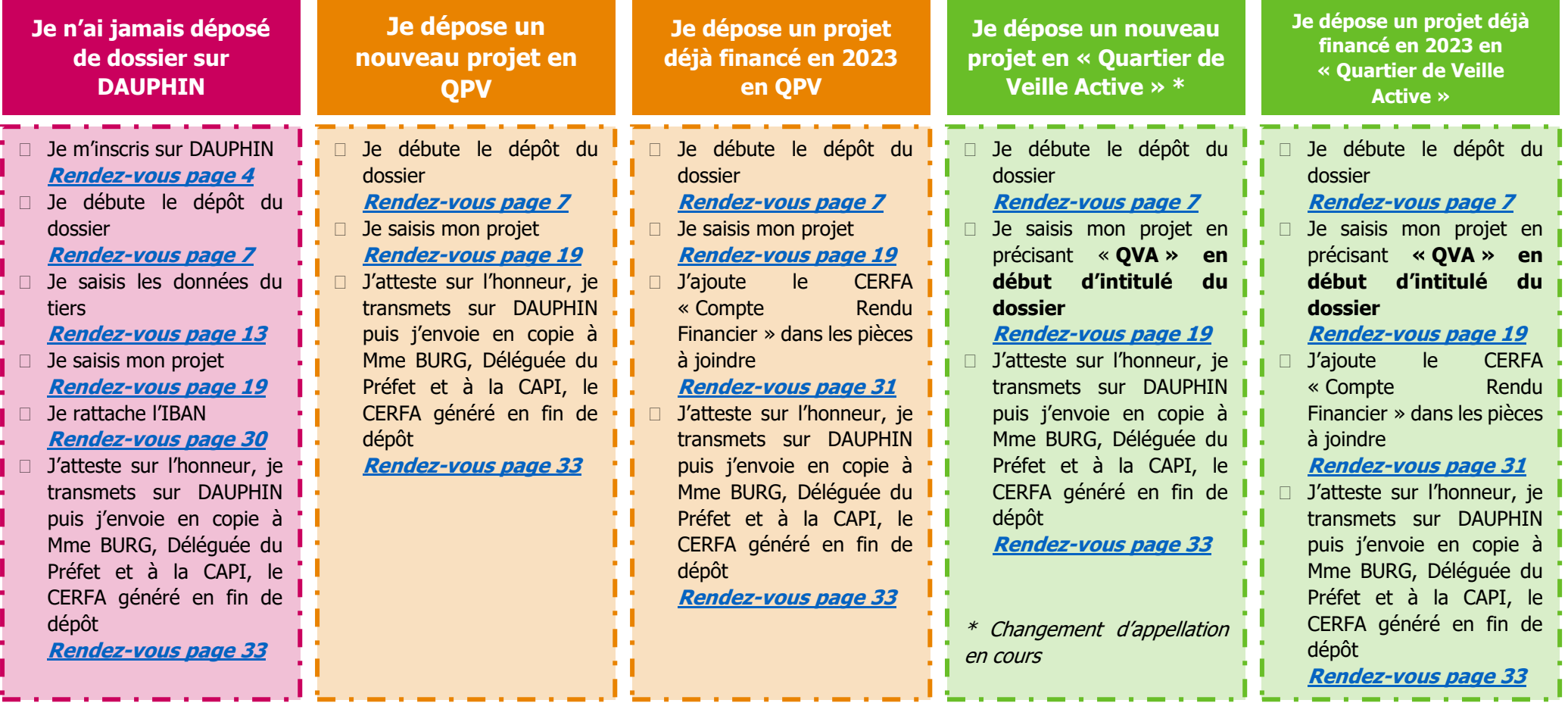

**Je signe une Convention Pluriannuelle d'Objectifs de trois ans**

 Je prépare trois budgets prévisionnels et j'inscris bien « Pluriannuelle » dans le champ « période » du budget prévisionnel **[Rendez-vous page 26](#page-25-0)**

> -3- TUTORIEL – DÉPÔT DU PROJET SUR DAUPHIN

<span id="page-3-1"></span><span id="page-3-0"></span>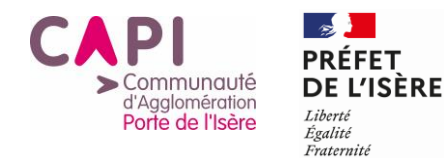

# **GUIDE DE SAISIE PAS À PAS JE M'INSCRIS SUR DAUPHIN**

Ecran d'accueil de la Plateforme DAUPHIN

<span id="page-3-2"></span>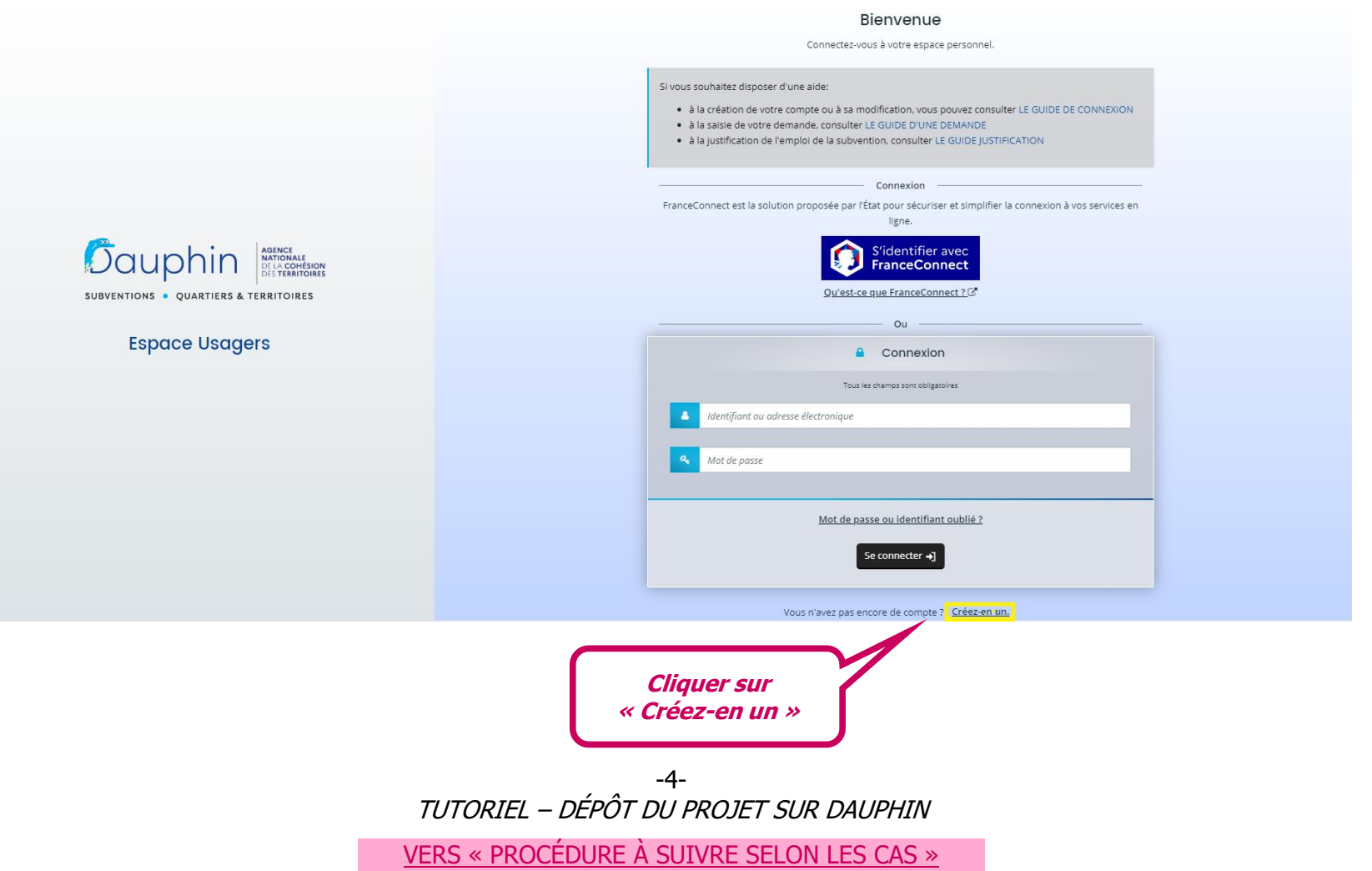

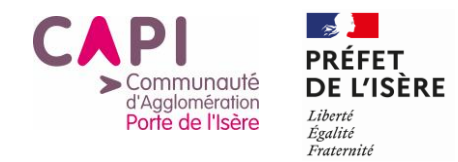

-----------------

### **APPEL À PROJETS – ANNÉE 2024 CONTRAT DE VILLE DE L'AGGLOMÉRATION PORTE DE L'ISÈRE**

# Création du compte

<span id="page-4-0"></span>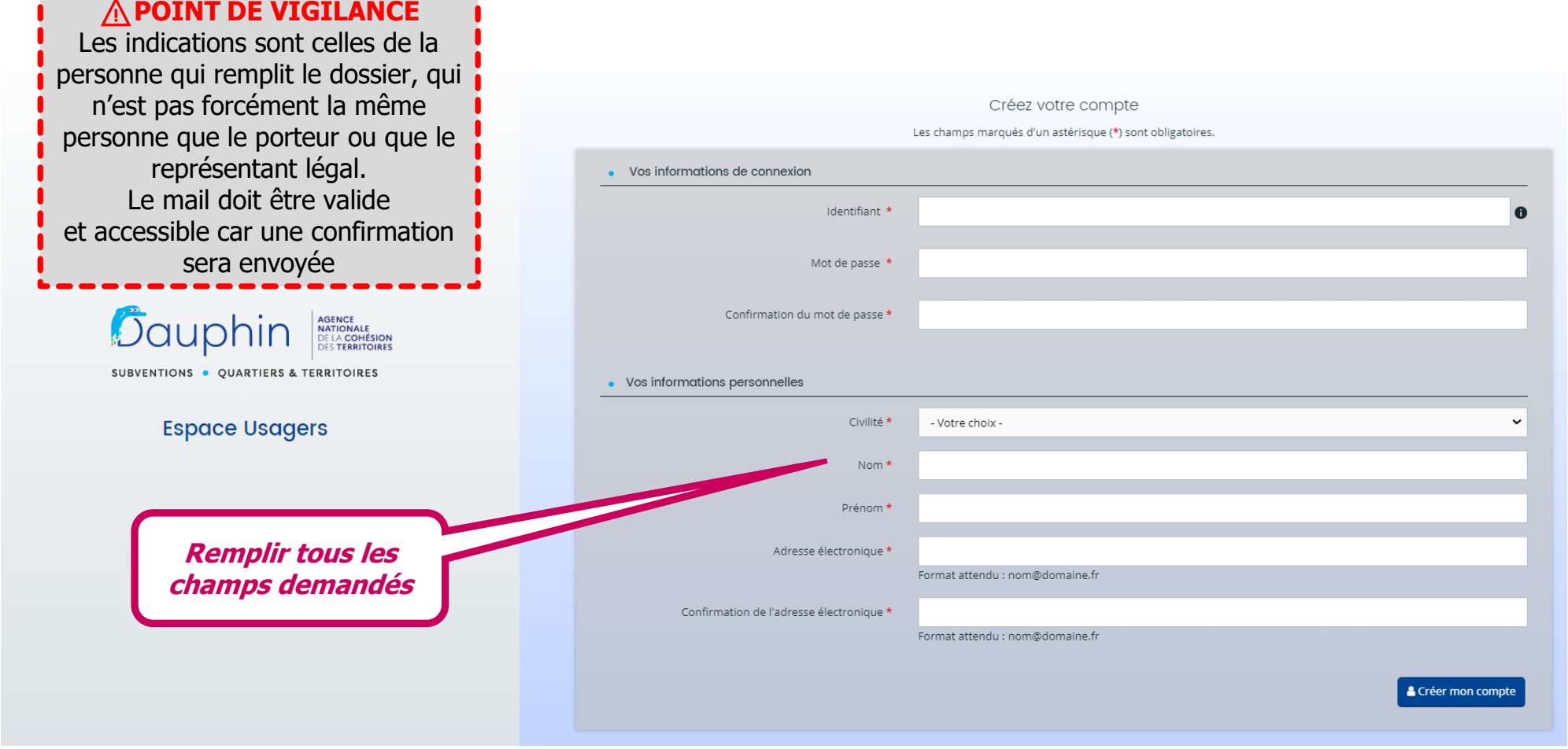

-5- TUTORIEL – DÉPÔT DU PROJET SUR DAUPHIN

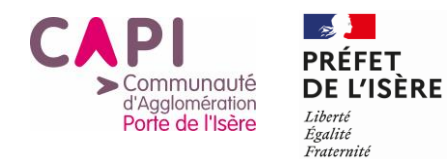

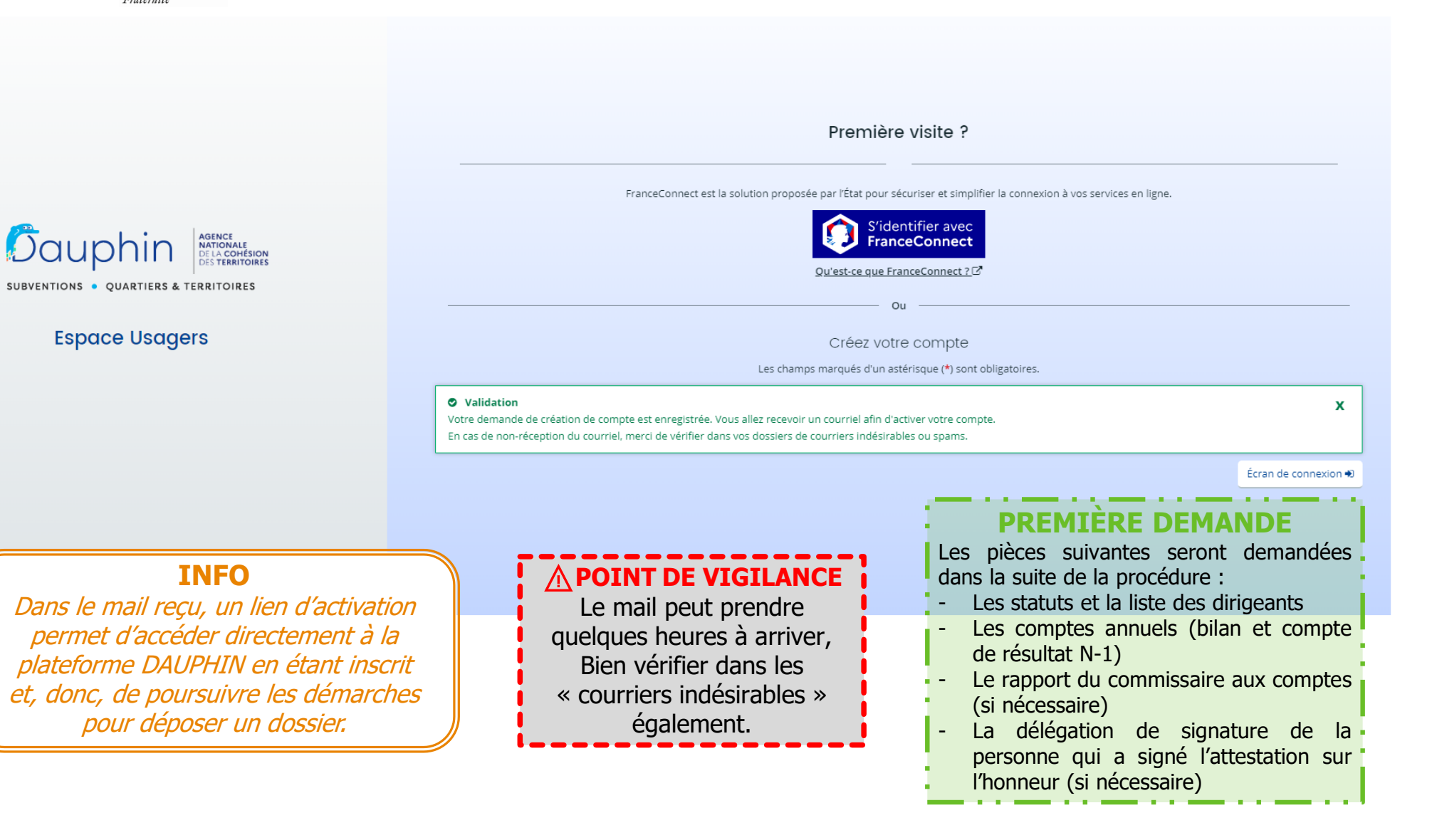

-6- TUTORIEL – DÉPÔT DU PROJET SUR DAUPHIN

<span id="page-6-0"></span>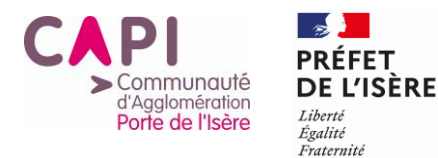

# **JE DÉBUTE LE DÉPÔT DU DOSSIER**

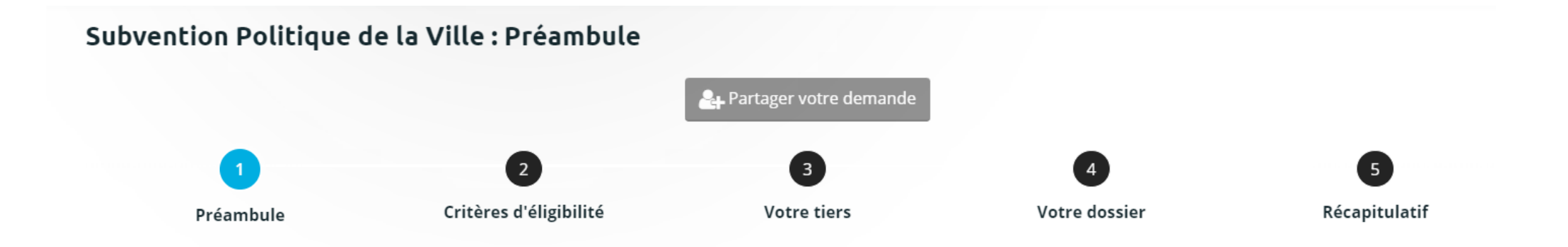

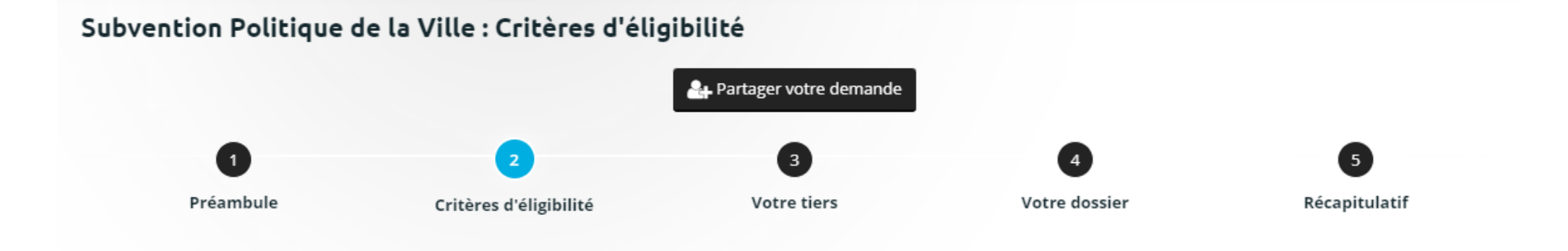

-7- TUTORIEL – DÉPÔT DU PROJET SUR DAUPHIN

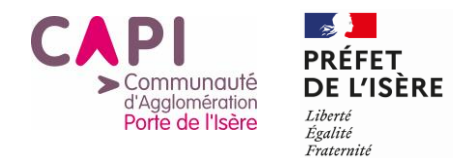

## Espace personnel et choix du téléservice

<span id="page-7-0"></span>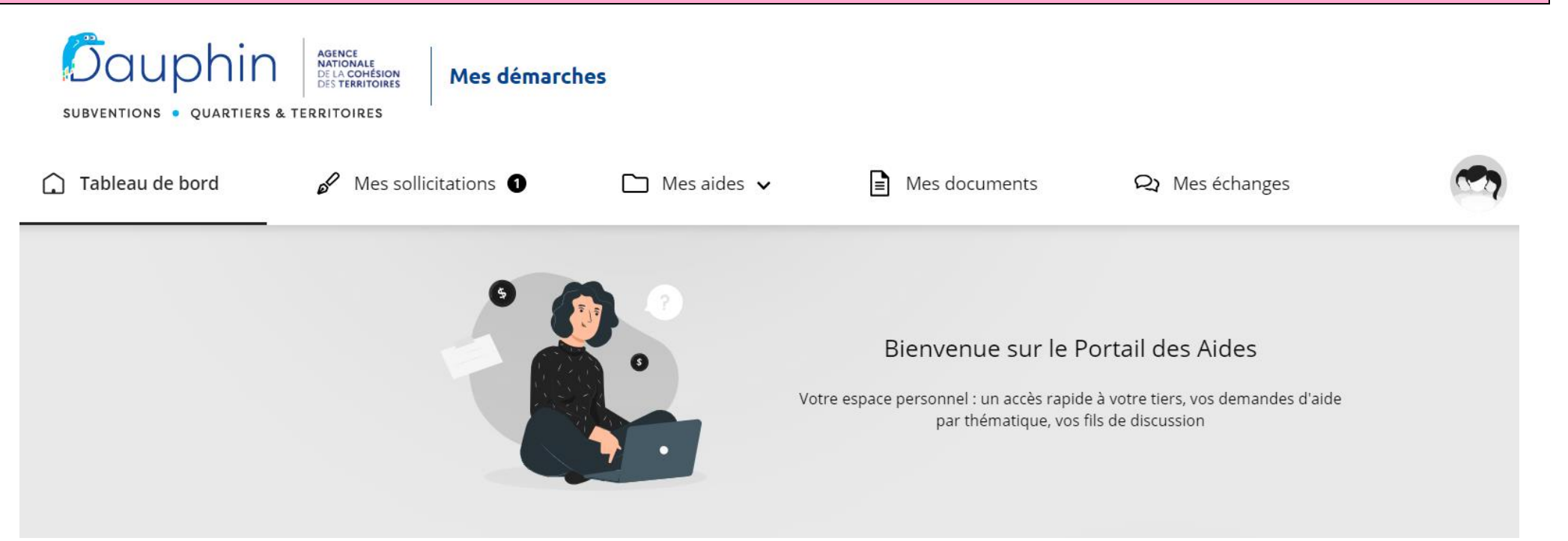

### **A** POINT DE VIGILANCE

Un bouton « enregistrer » est disponible à chaque étape de la saisie. Vous pouvez donc interrompre une demande et la reprendre plus tard. Il est recommandé d'utiliser fréquemment ce bouton

-8- TUTORIEL – DÉPÔT DU PROJET SUR DAUPHIN VERS « [PROCÉDURE À SUIVRE SELON LES CAS](#page-2-0) »

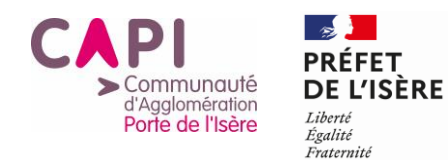

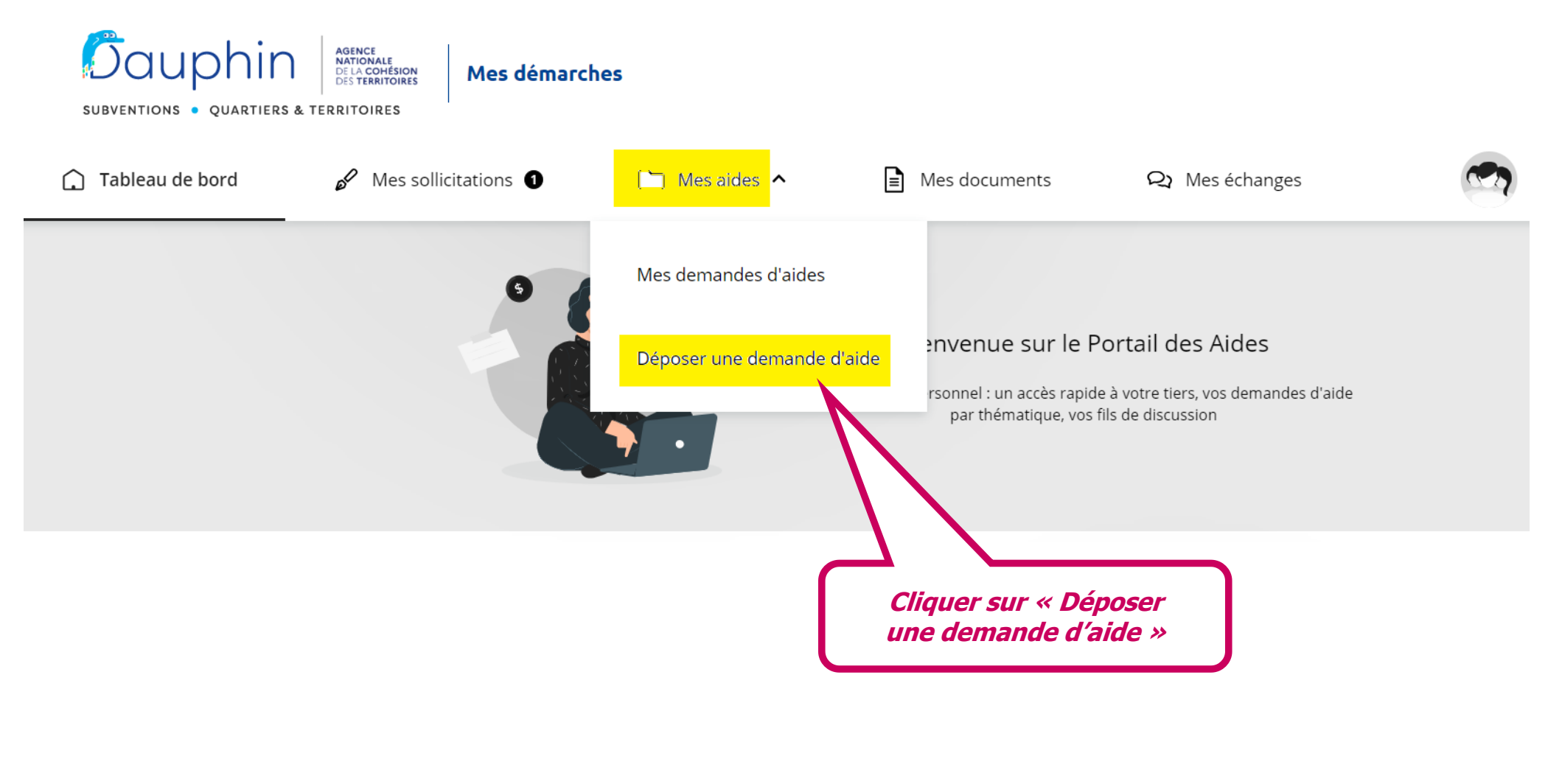

-9- TUTORIEL – DÉPÔT DU PROJET SUR DAUPHIN

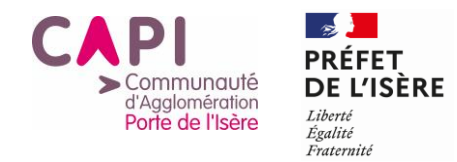

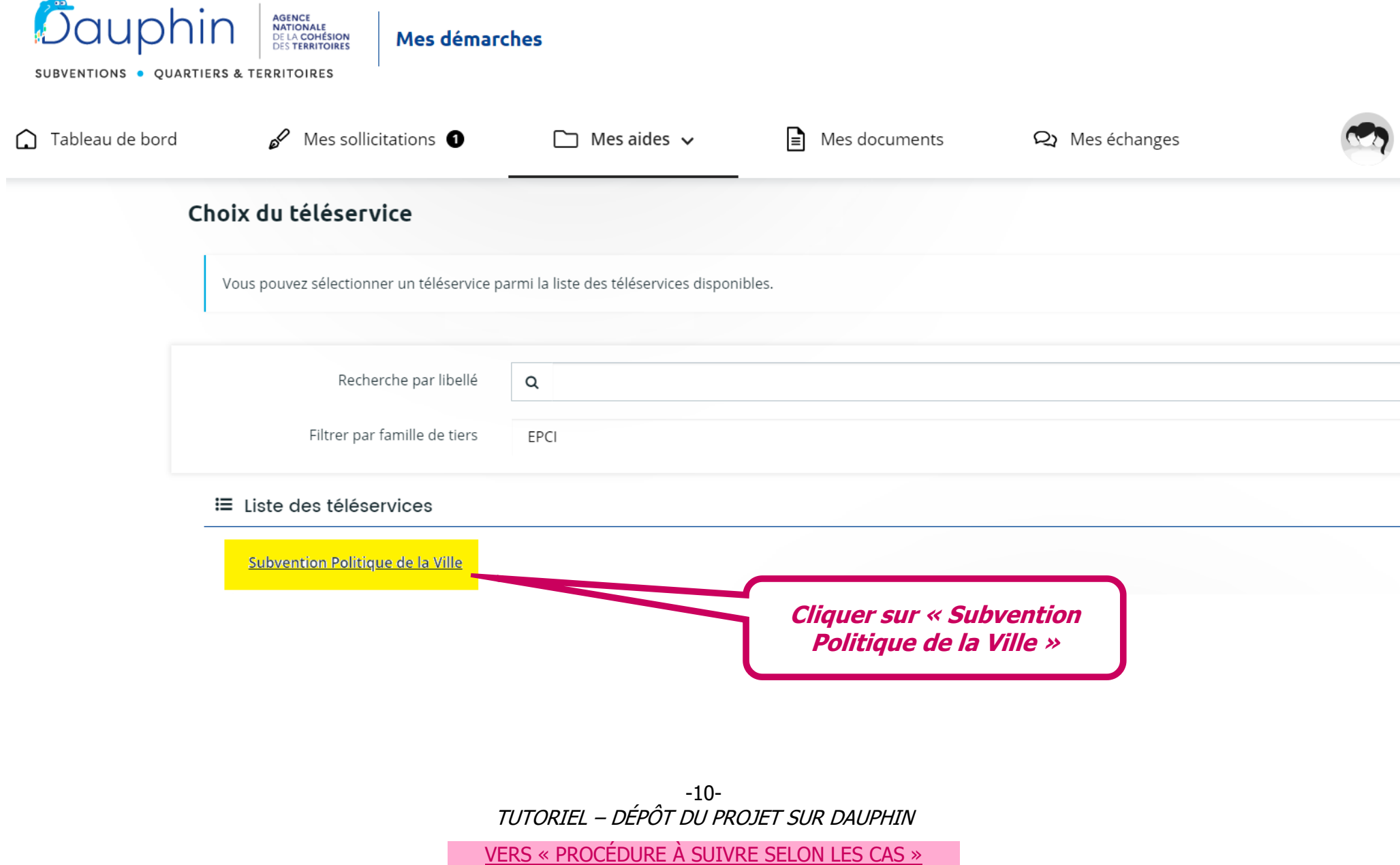

<span id="page-10-0"></span>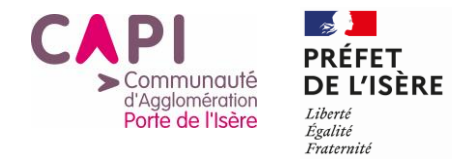

# Préambule

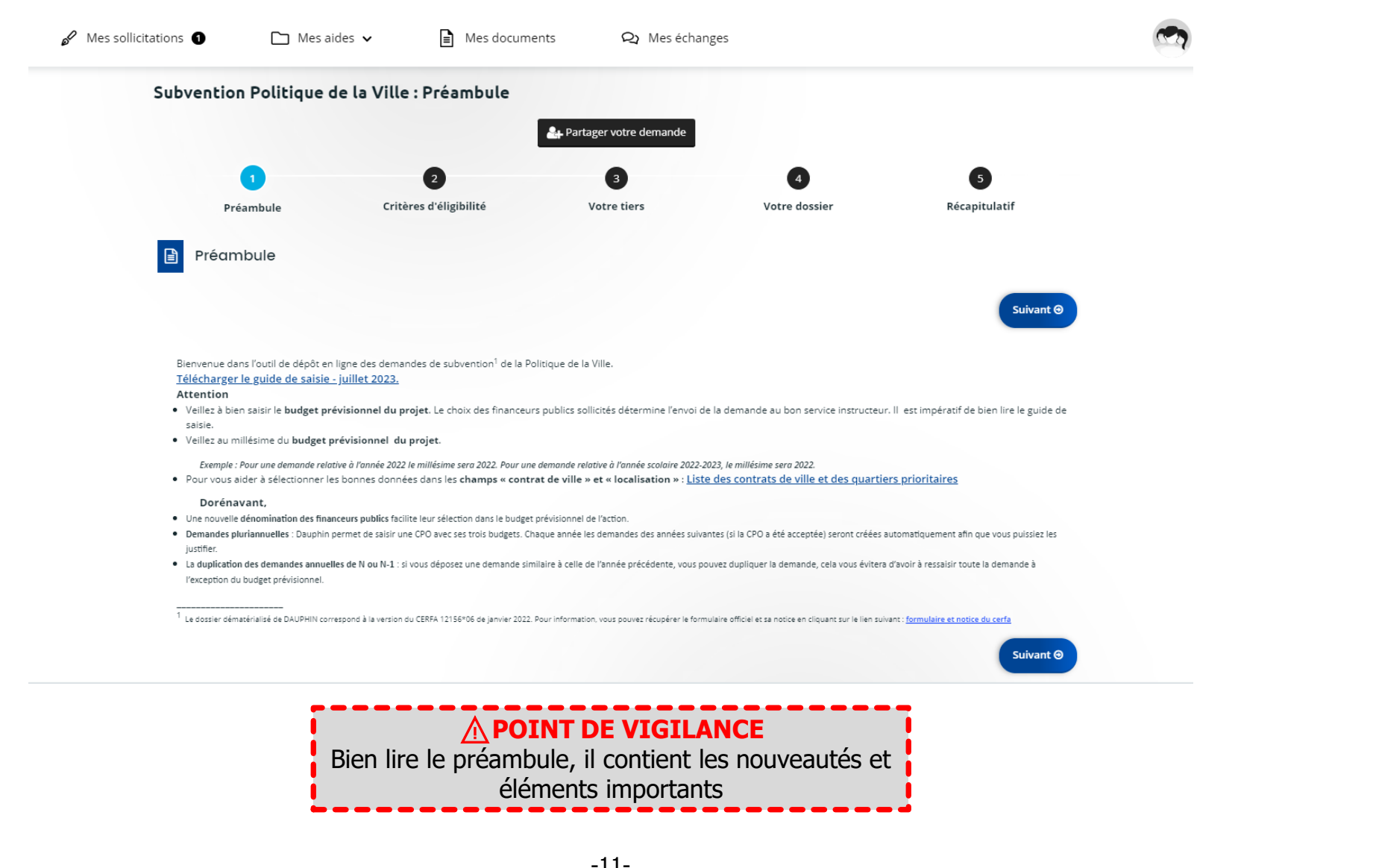

-11- TUTORIEL – DÉPÔT DU PROJET SUR DAUPHIN

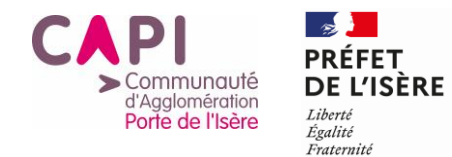

## Critères d'éligibilité

<span id="page-11-0"></span>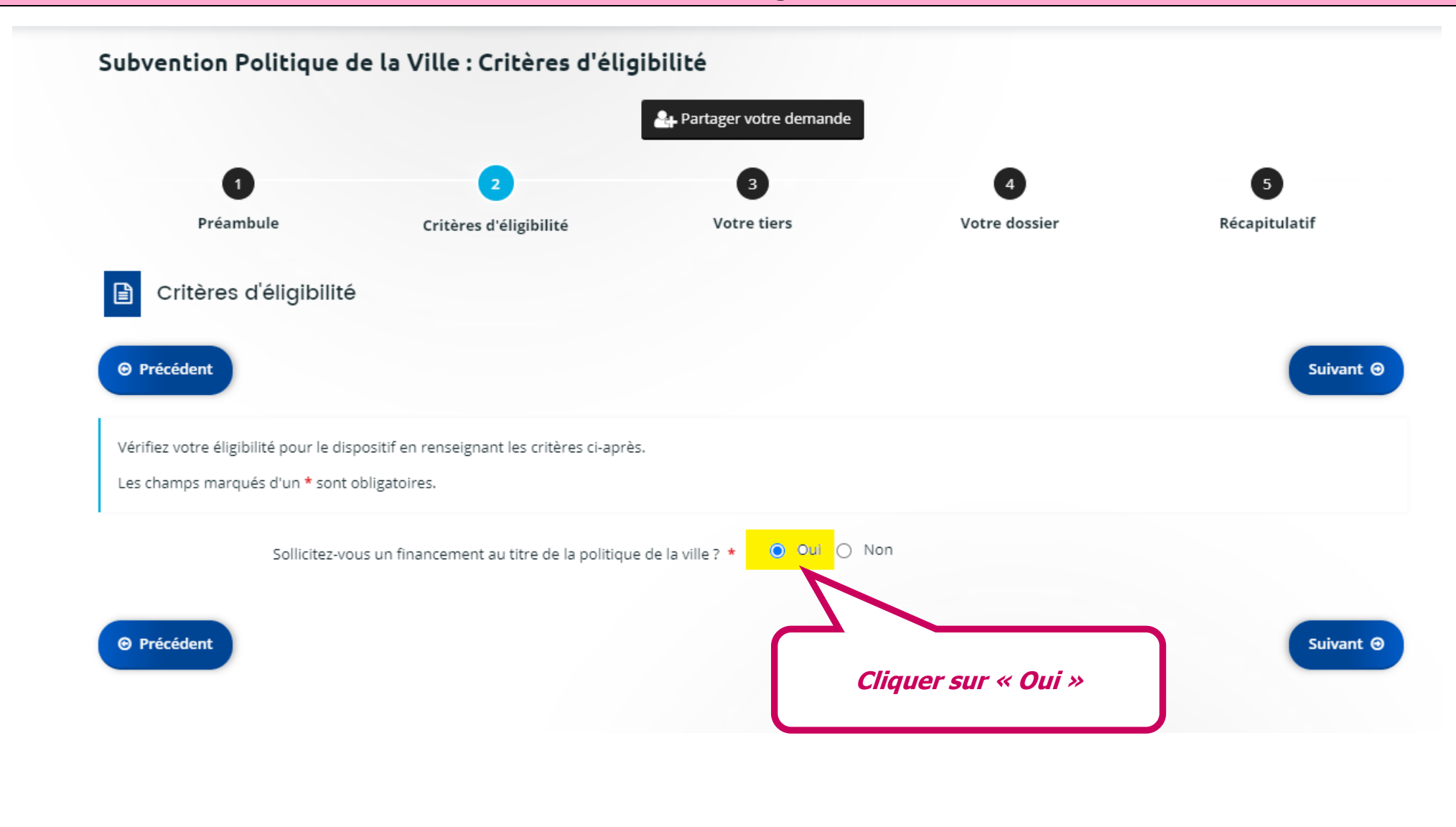

-12- TUTORIEL – DÉPÔT DU PROJET SUR DAUPHIN

<span id="page-12-0"></span>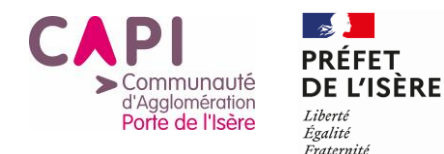

# **JE SAISIS LES DONNÉES DU TIERS**

### Subvention Politique de la Ville : Choix de la famille

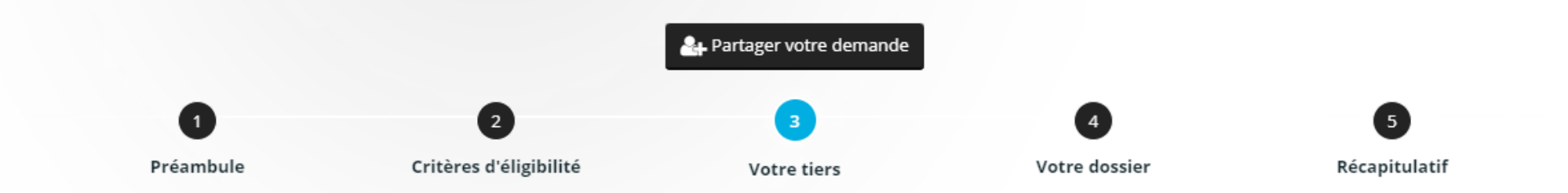

# ⚠️**POINT DE VIGILANCE**

Les champs du Tiers sont à remplir uniquement si l'organisme qui présente le dossier n'est pas référencé sur DAUPHIN.

S'il est déjà référencé, ces données seront pré-affichées.

Des modifications peuvent être effectuées en cas de changements, à partir de l'espace personnel (en cliquant sur « mettre à jour » - voir ci-dessous)

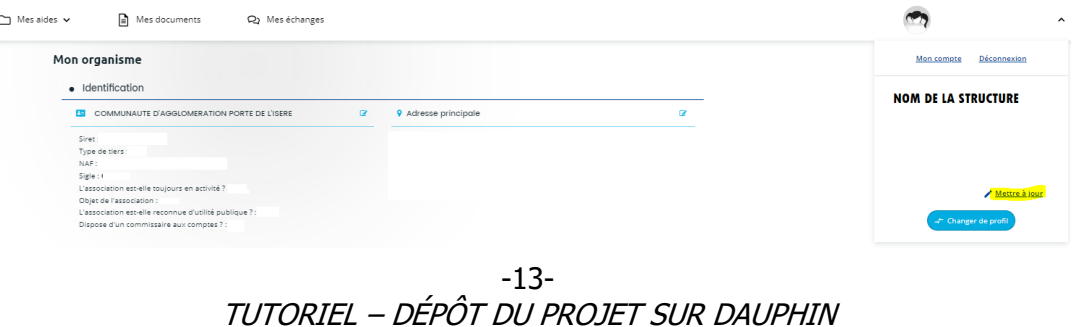

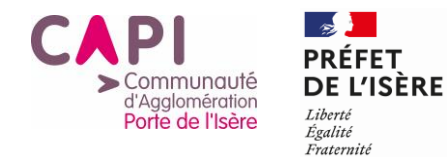

# Identification du tiers

<span id="page-13-0"></span>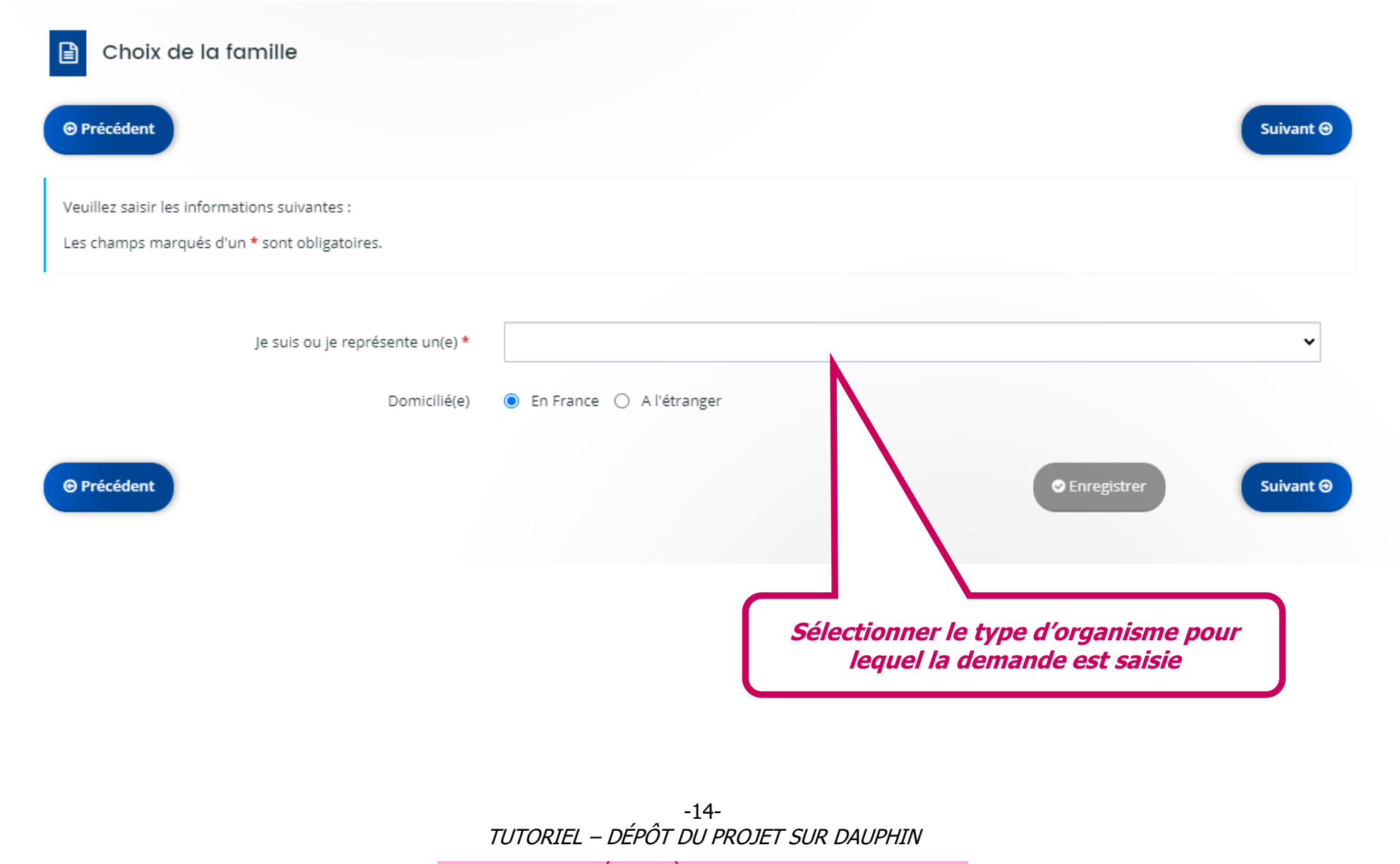

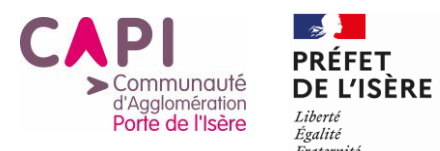

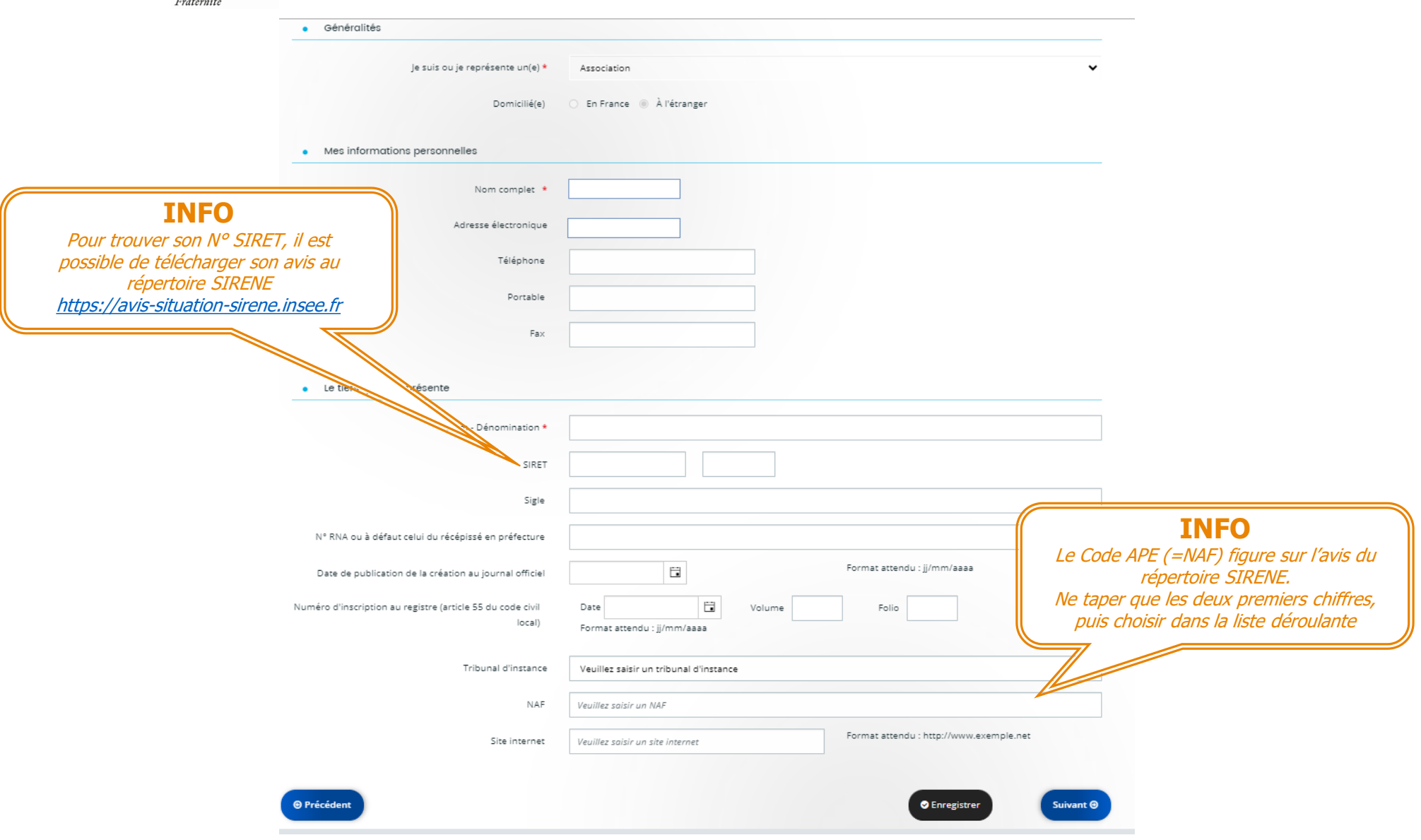

-15- TUTORIEL – DÉPÔT DU PROJET SUR DAUPHIN

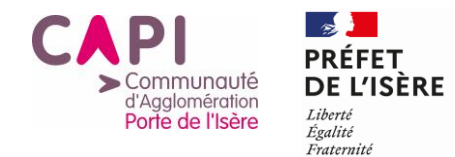

## Informations complémentaires Association

<span id="page-15-0"></span>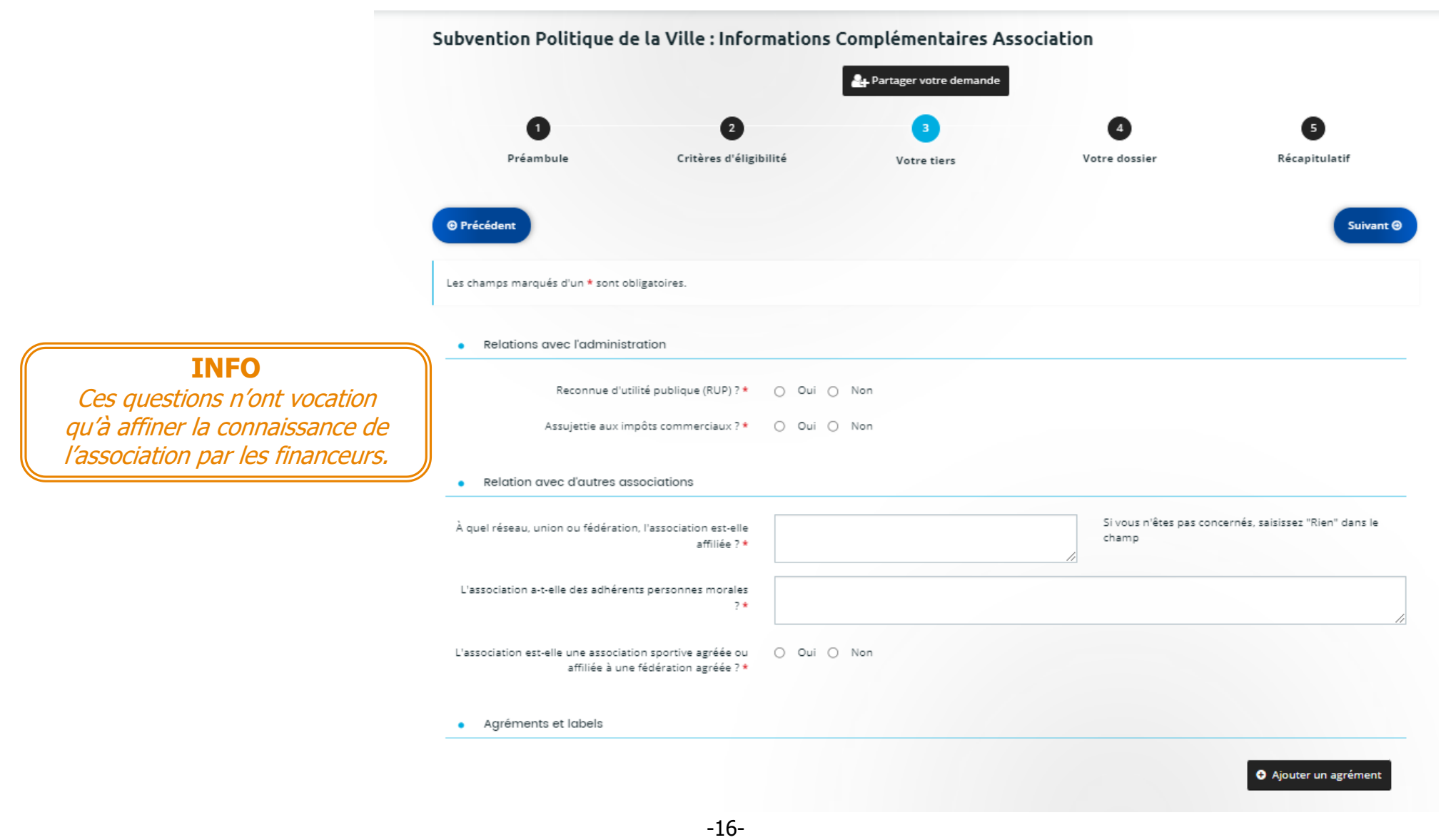

TUTORIEL – DÉPÔT DU PROJET SUR DAUPHIN

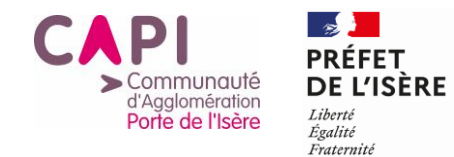

## Adresse

<span id="page-16-0"></span>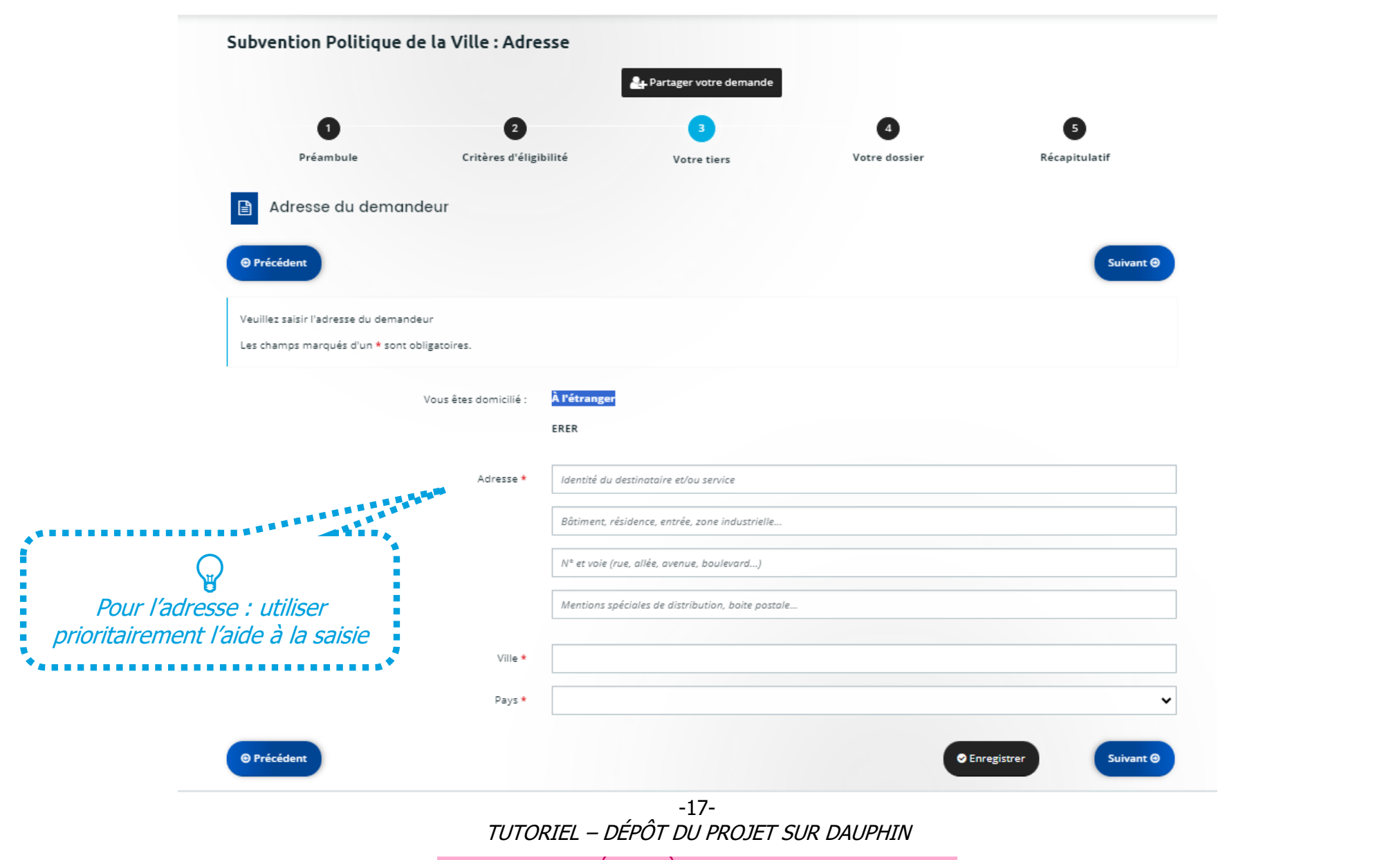

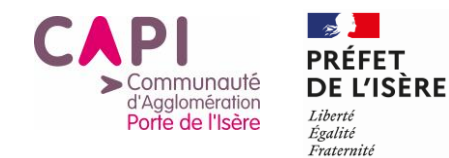

# Représentant légal

<span id="page-17-0"></span>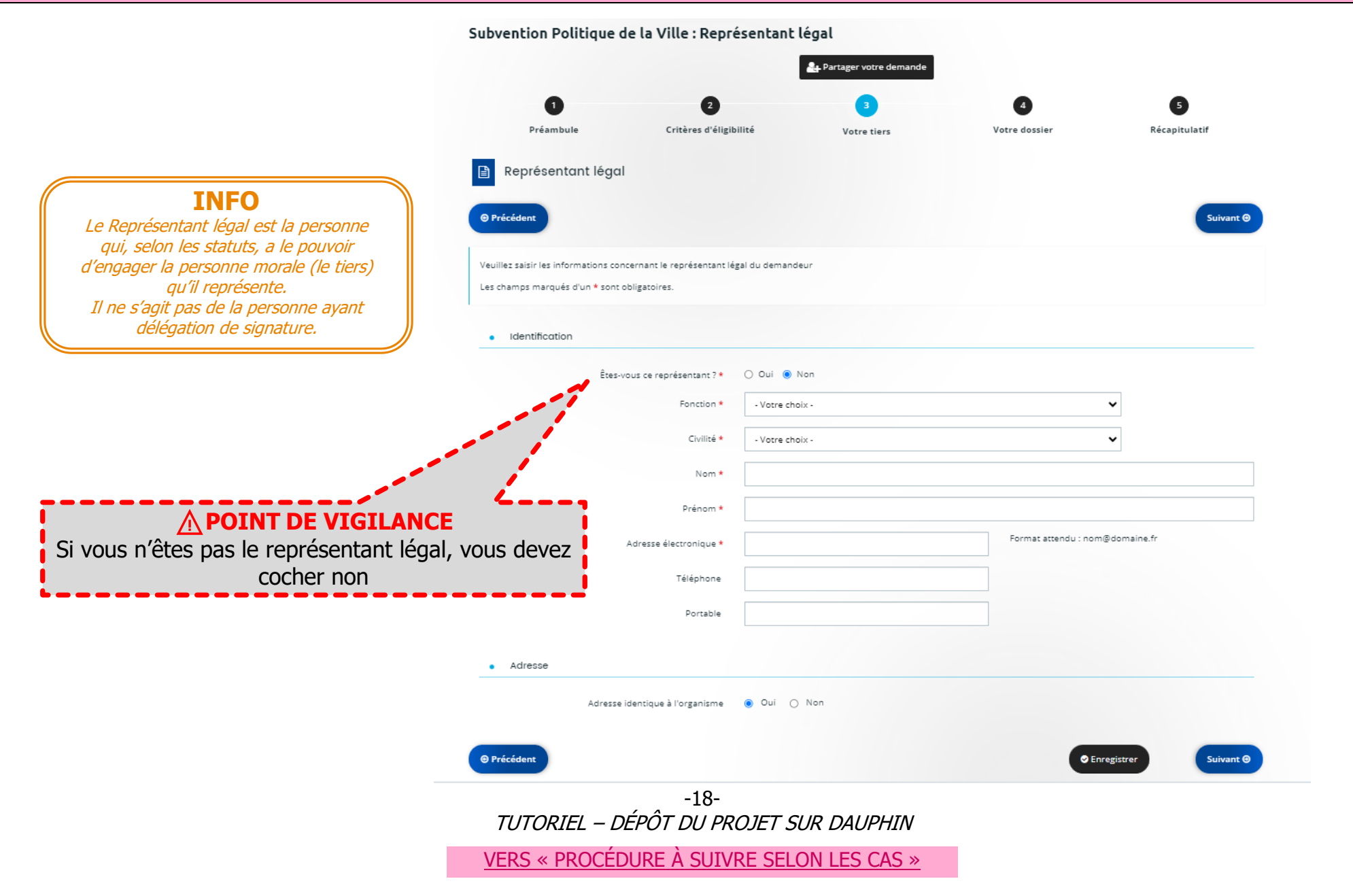

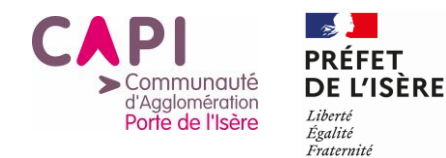

# **JE SAISIS MON PROJET**

<span id="page-18-0"></span>Subvention Politique de la Ville : Informations générales

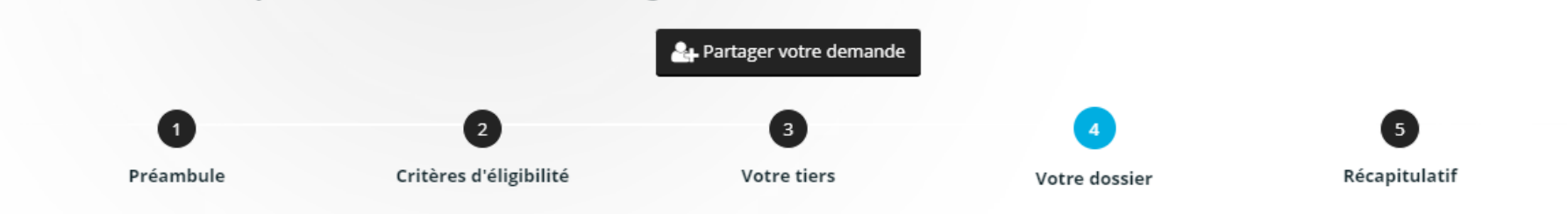

# **INFO**

Pour cette partie, vous trouverez en téléchargement sur l[e site internet de la CAPI](https://capi-agglo.fr/vos-services/cohesion-sociale/contrat-de-ville/) un document qui permet de rédiger votre projet selon les différents items présentés ci-après.

Merci de l'utiliser de l'utiliser de l'utiliser de l'utiliser de l'utiliser de l'utiliser de l'utiliser de l'u<br>1990 : le production de l'utiliser de la production de la production de la production de la production de la

-19- TUTORIEL – DÉPÔT DU PROJET SUR DAUPHIN

<span id="page-19-0"></span>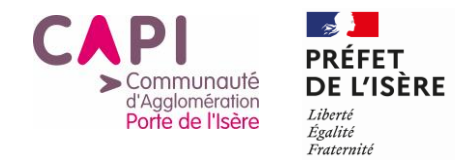

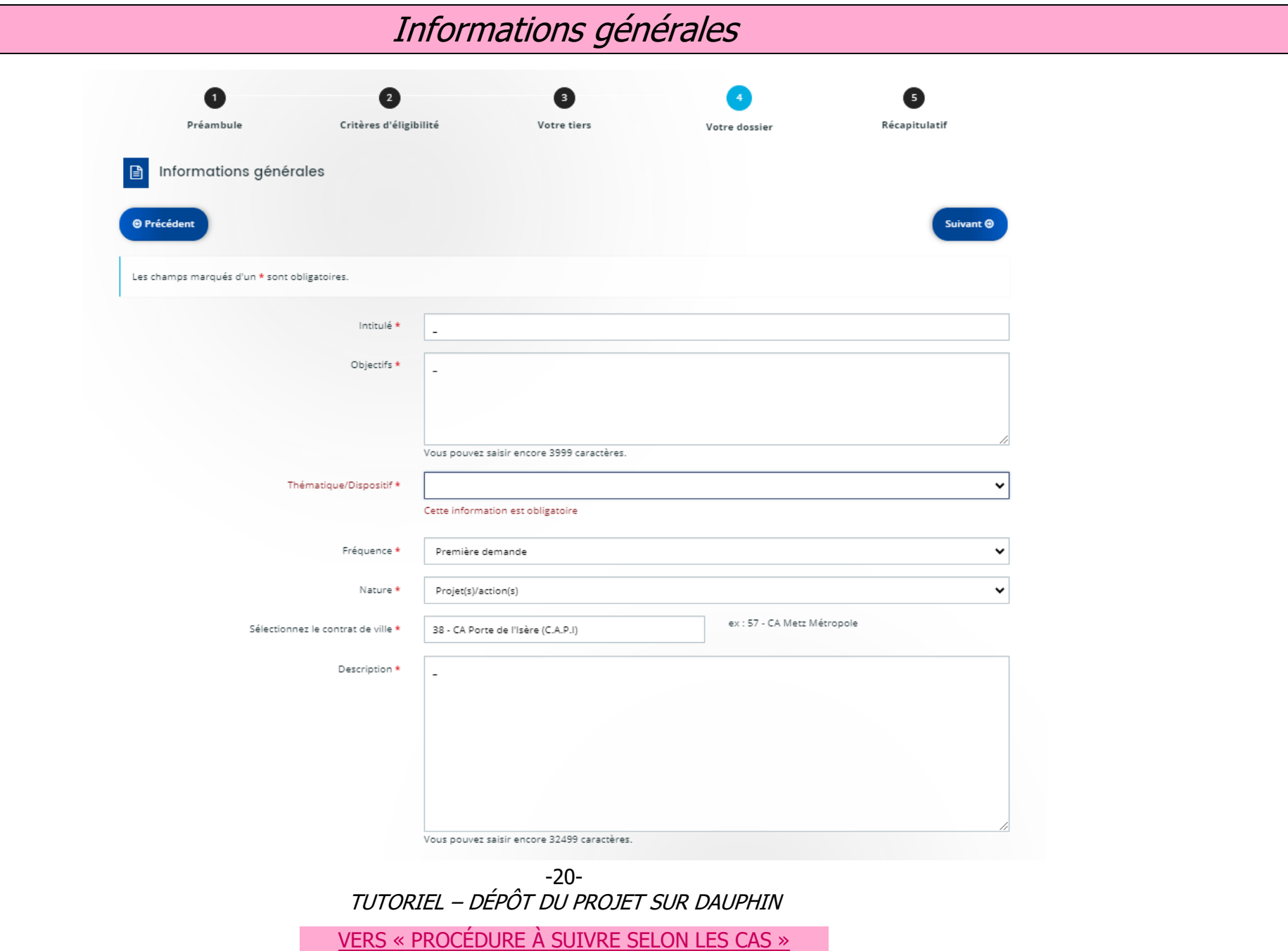

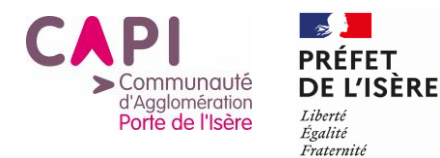

#### Bénéficiaires  $\sim$

Veuillez renseigner les tranches d'ages et le sexe des personnes concernées par votre projet.

Pour la caractéristique Age, les valeurs possibles sont :

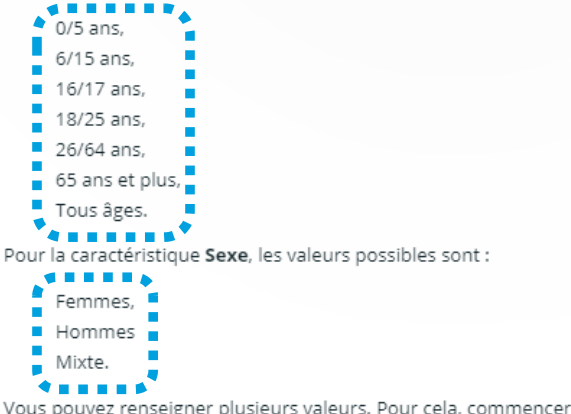

Vous pouvez renseigner plusieurs valeurs. Pour cela, commencer à saisir dans le champ la valeur souhaitée, les propositions s'afficheront. Cliquer sur la valeur pour la sélectionner.

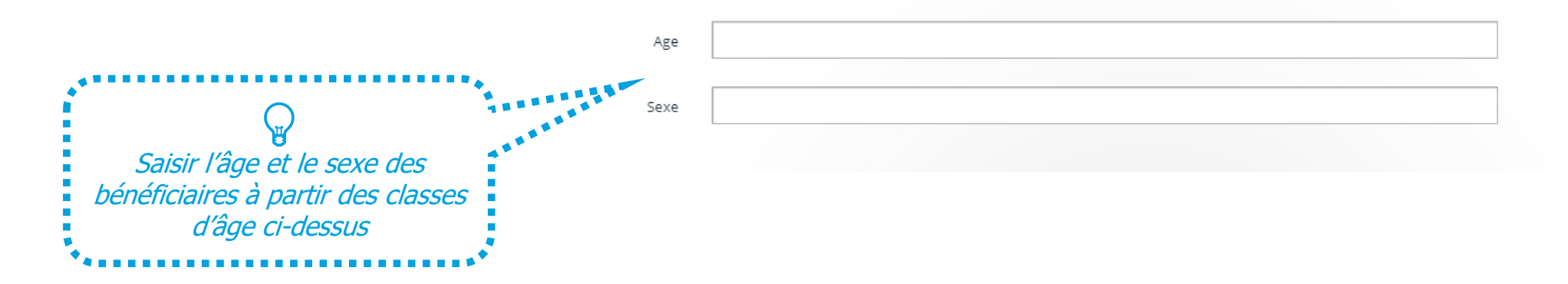

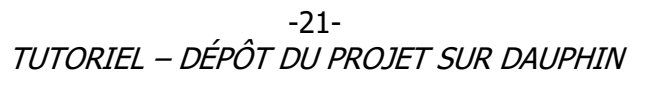

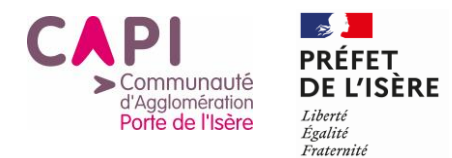

Localisation(s) du dossier

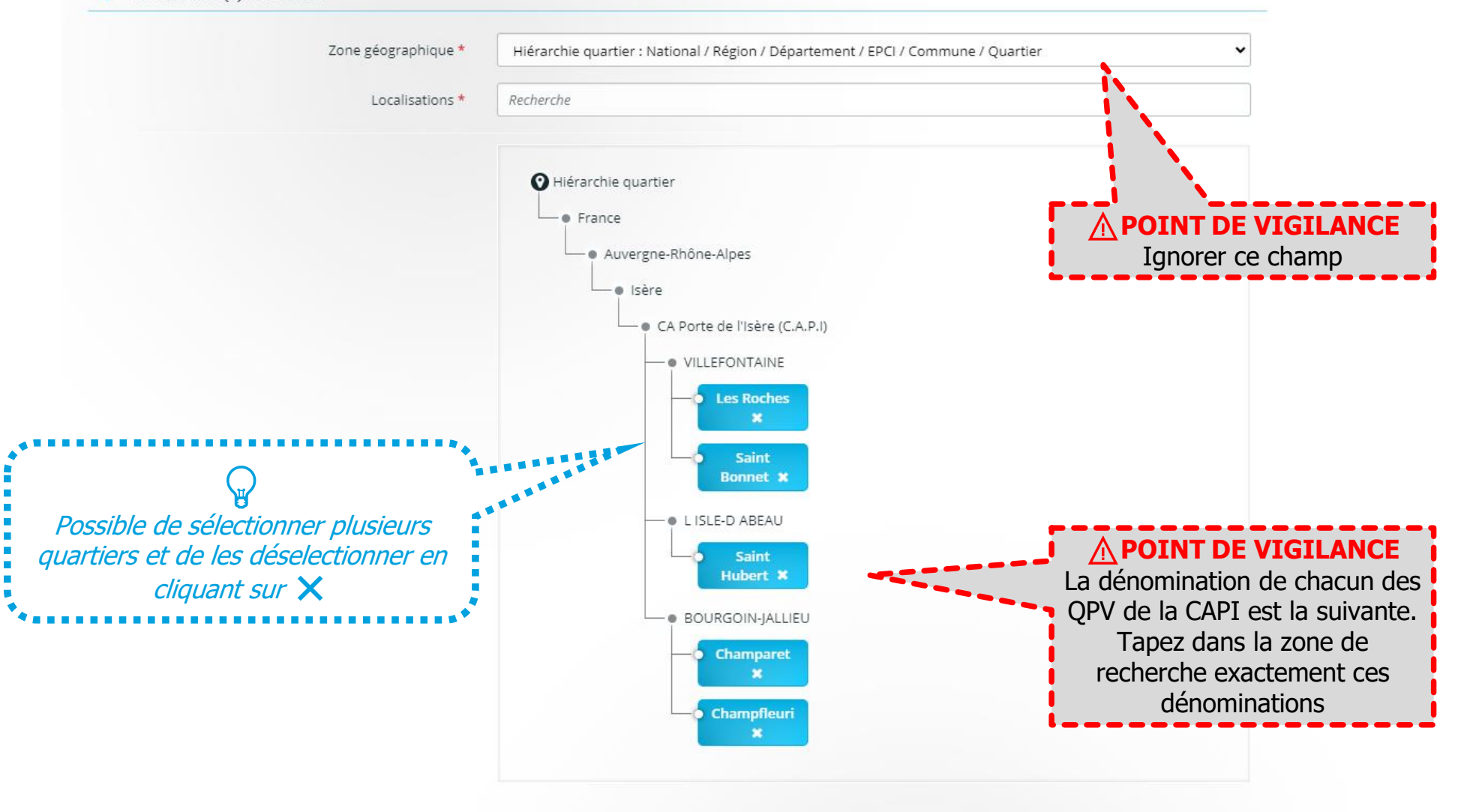

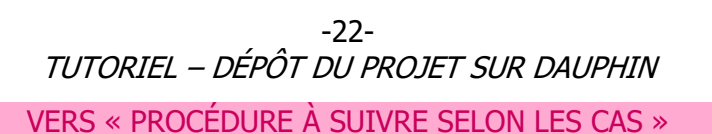

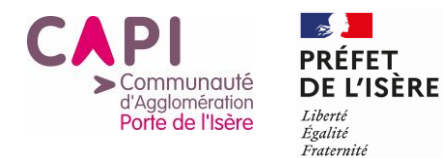

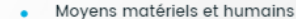

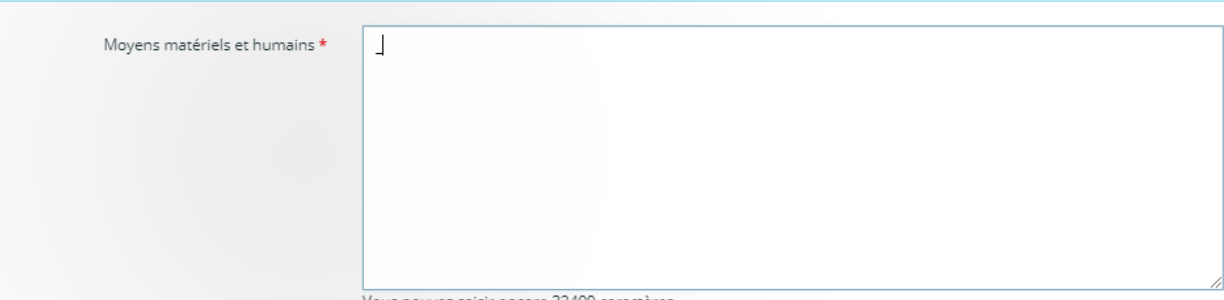

Vous pouvez saisir encore 32499 caractères.

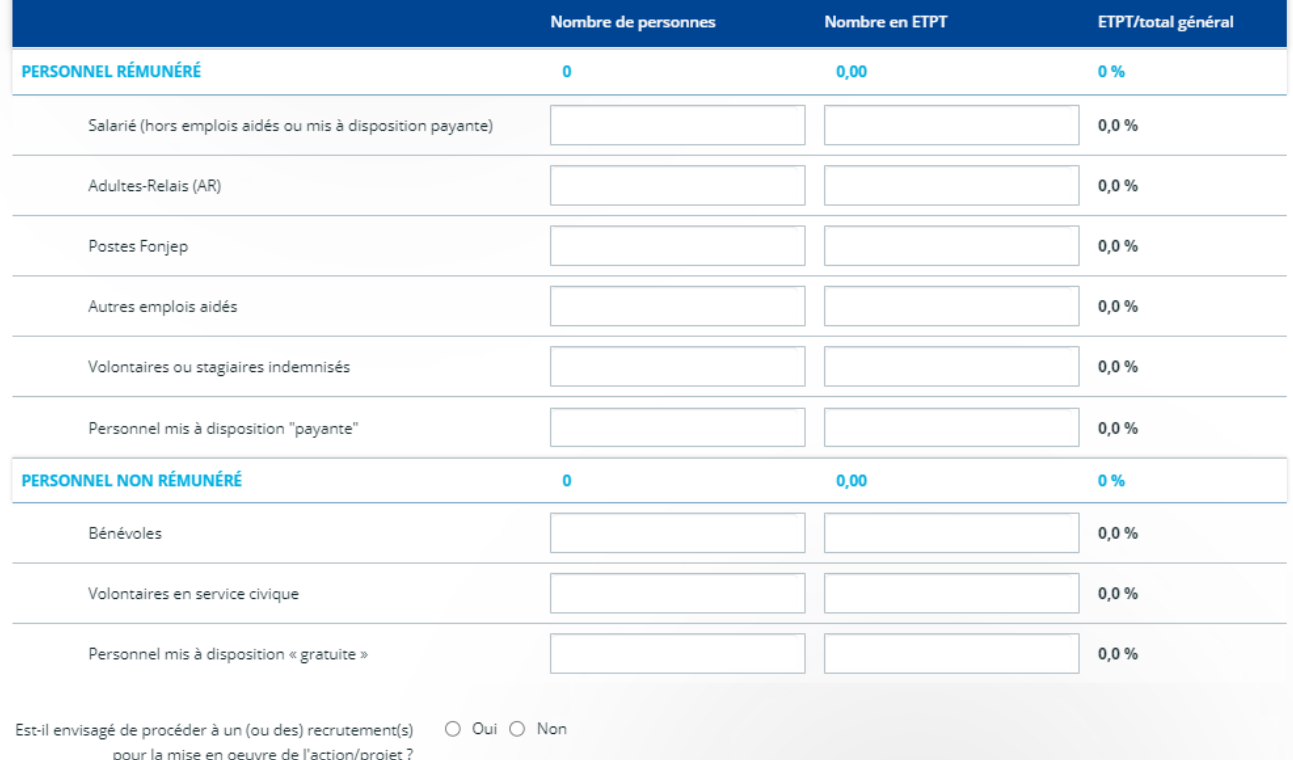

-23- TUTORIEL – DÉPÔT DU PROJET SUR DAUPHIN

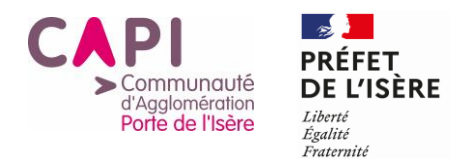

#### Réalisation et évaluation ٠

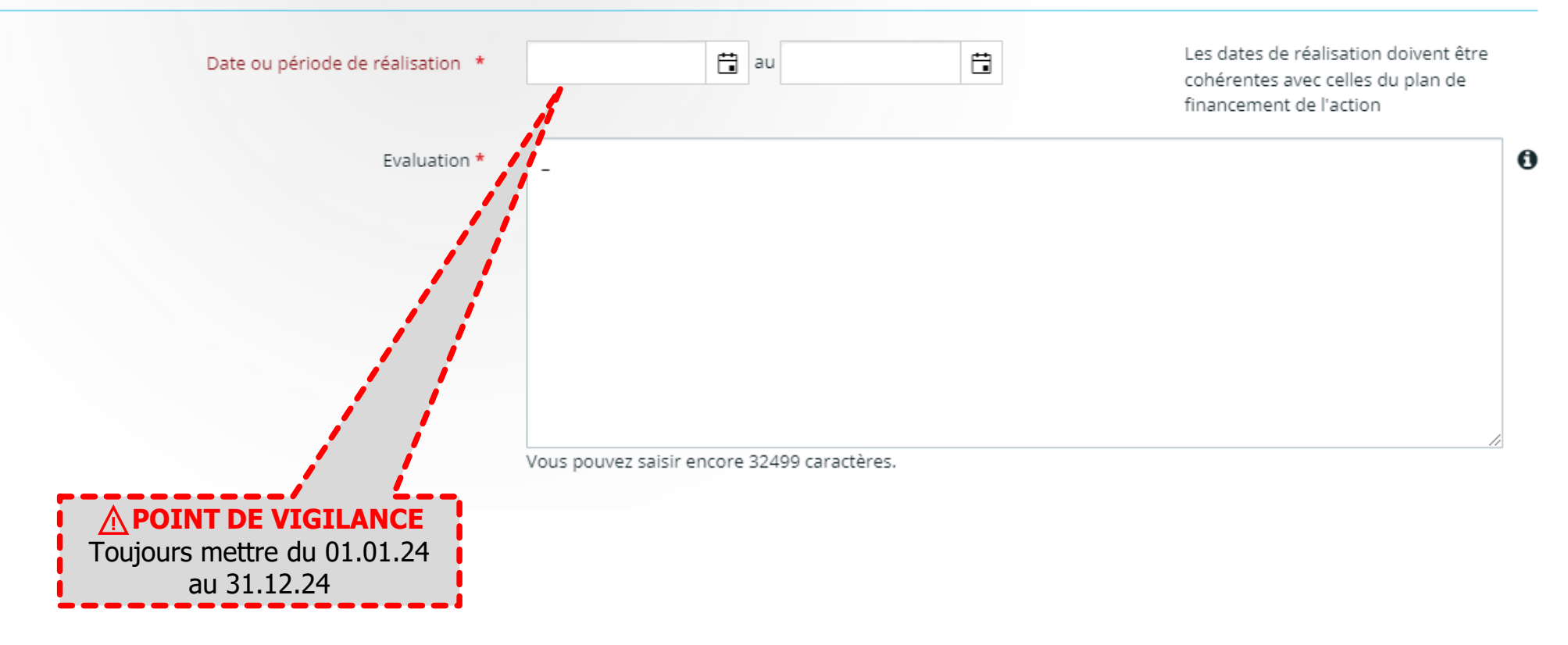

-24- TUTORIEL – DÉPÔT DU PROJET SUR DAUPHIN

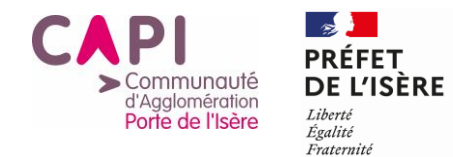

# Informations complémentaires

- <span id="page-24-0"></span>Informations complémentaires  $\bullet$
- Précisions sur les bénéficiaires

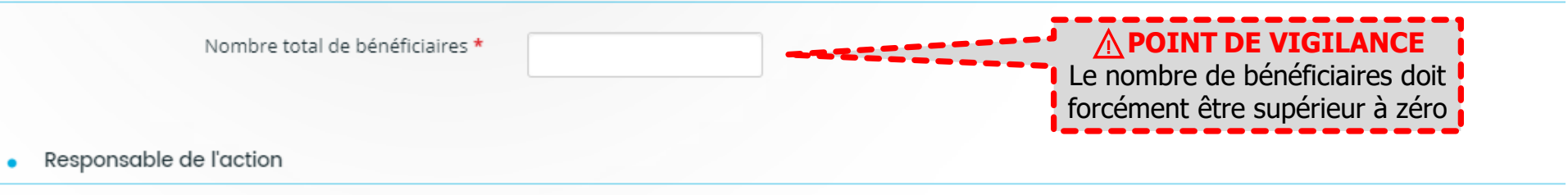

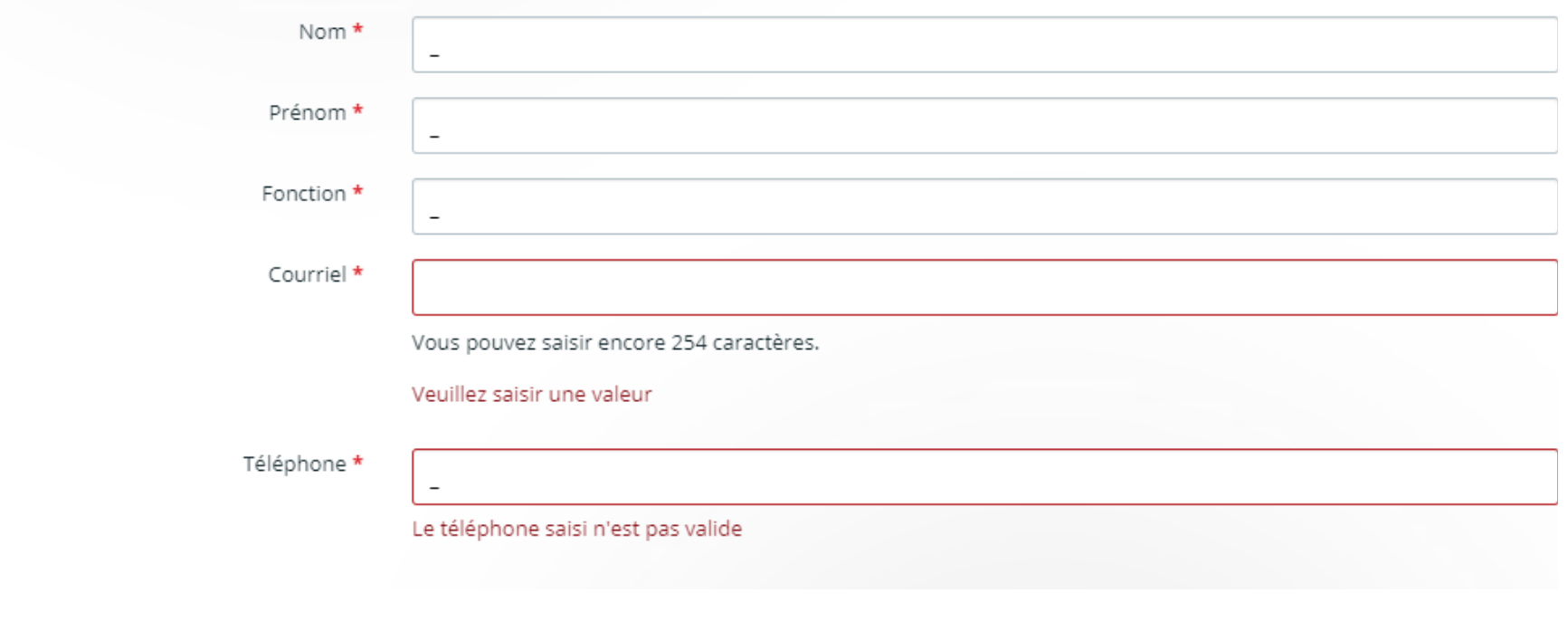

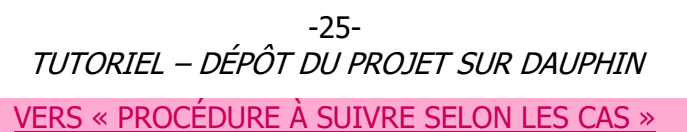

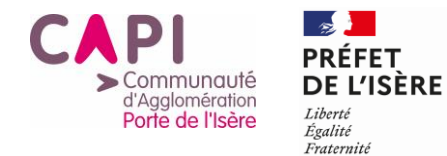

## Budget prévisionnel

<span id="page-25-0"></span>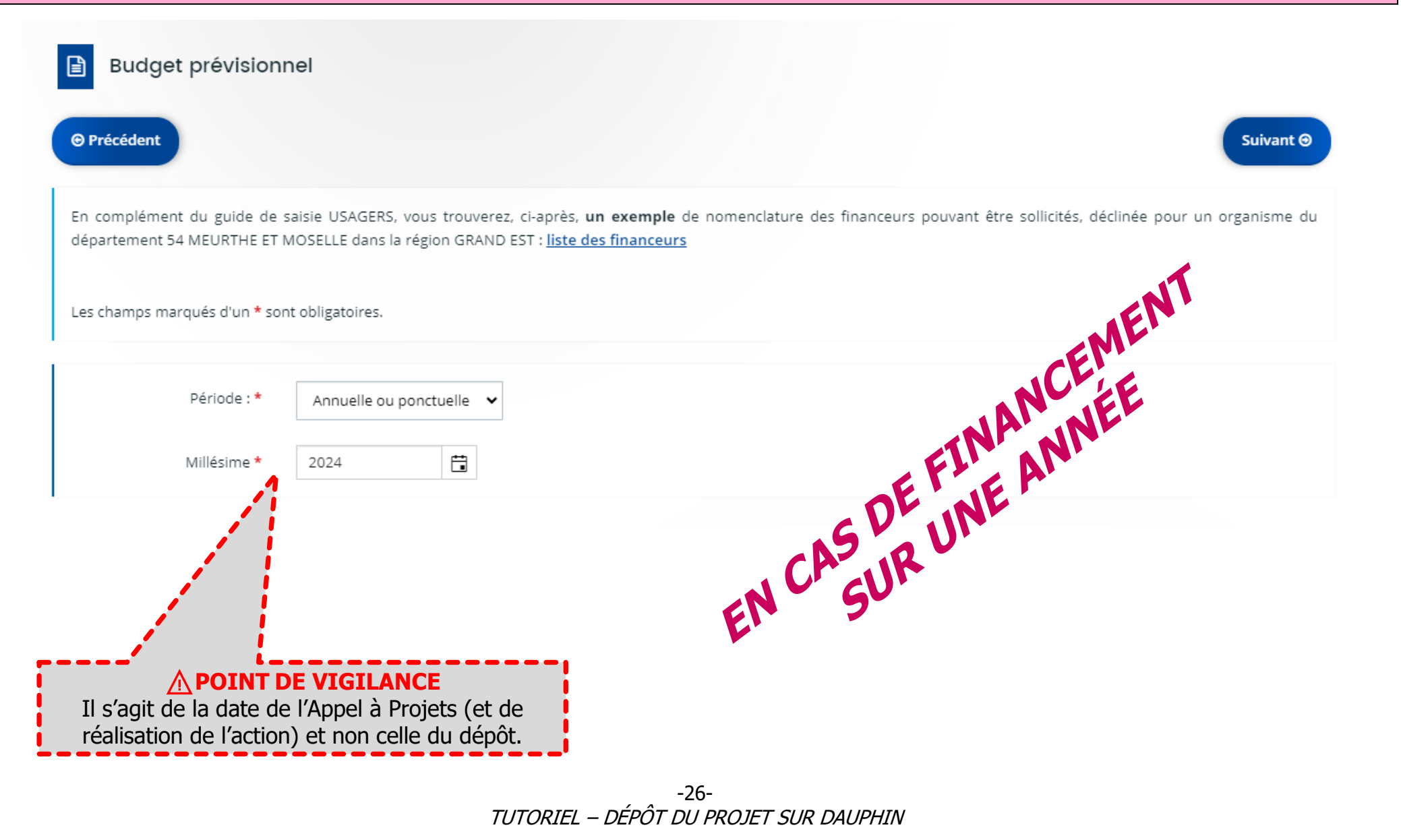

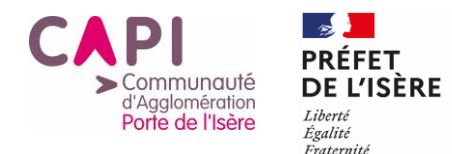

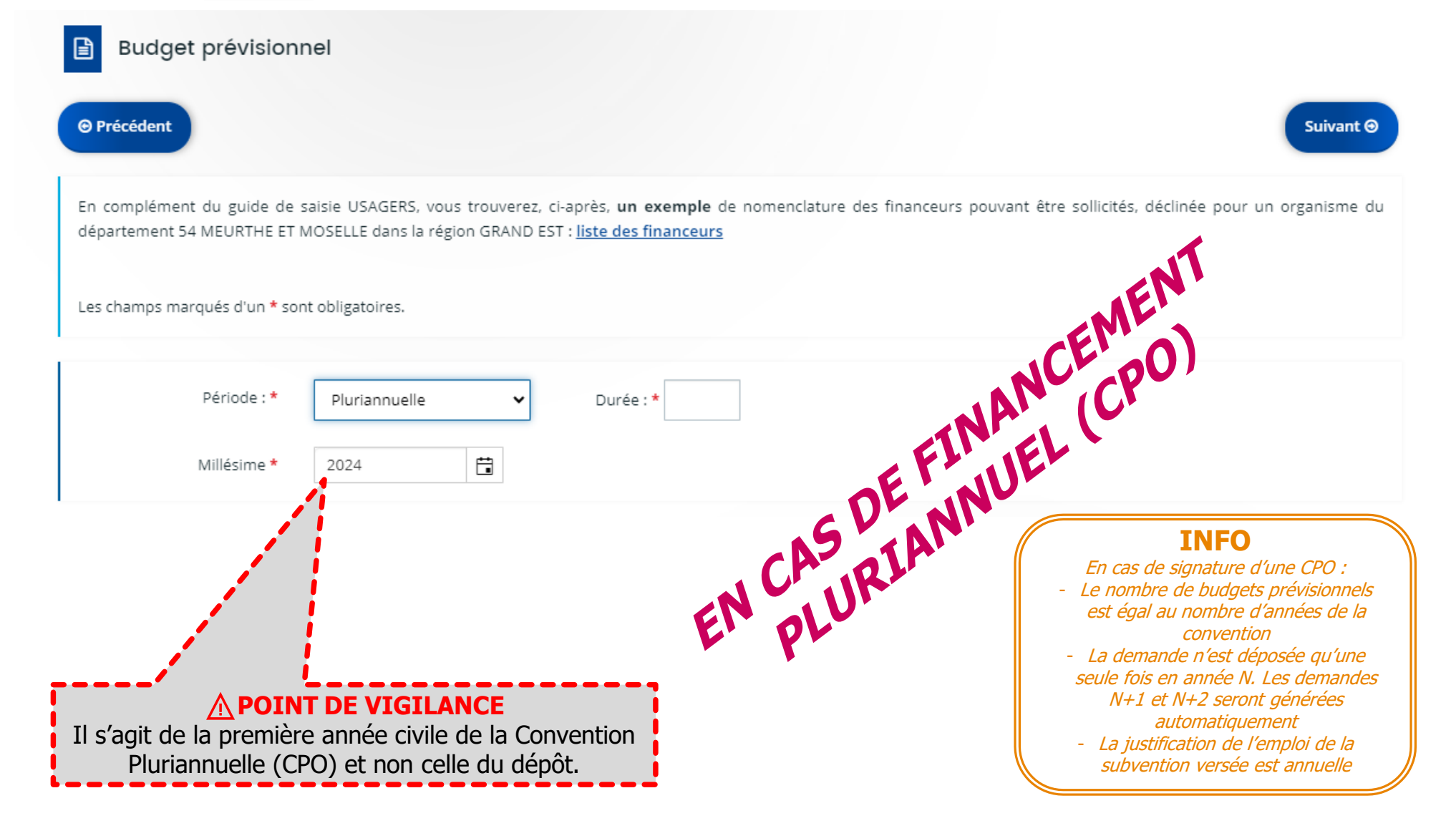

-27- TUTORIEL – DÉPÔT DU PROJET SUR DAUPHIN

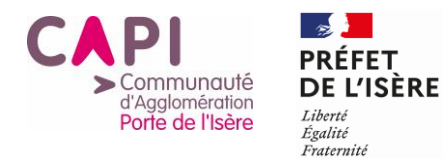

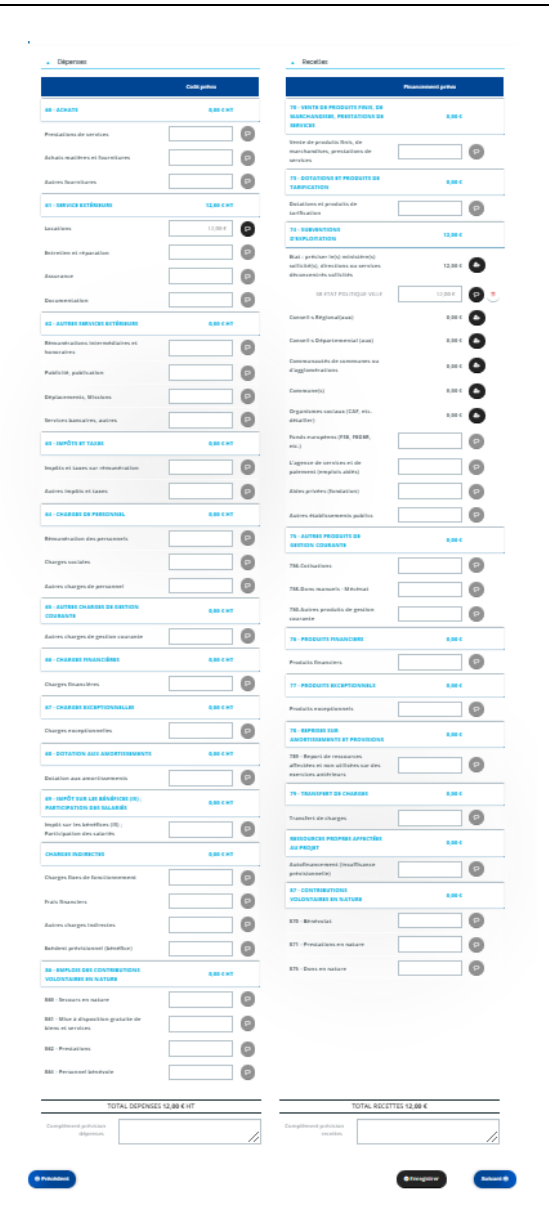

**INFO**

**IN O** Vous trouverez en téléchargement  $\mathcal{L}^{\mathcal{U}}$  is the intermediate  $\mathcal{L}^{\mathcal{U}}$  under  $\mathcal{U}^{\mathcal{U}}$ sur le <u>site internet de la CAPI</u> un<br>. document EXCEL qui vous permet de pré-remplir votre budget.

> -28- TUTORIEL – DÉPÔT DU PROJET SUR DAUPHIN VERS « [PROCÉDURE À SUIVRE SELON LES CAS](#page-2-0) »

<span id="page-28-0"></span>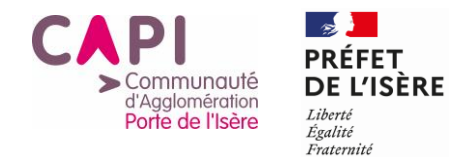

### Informations annexes

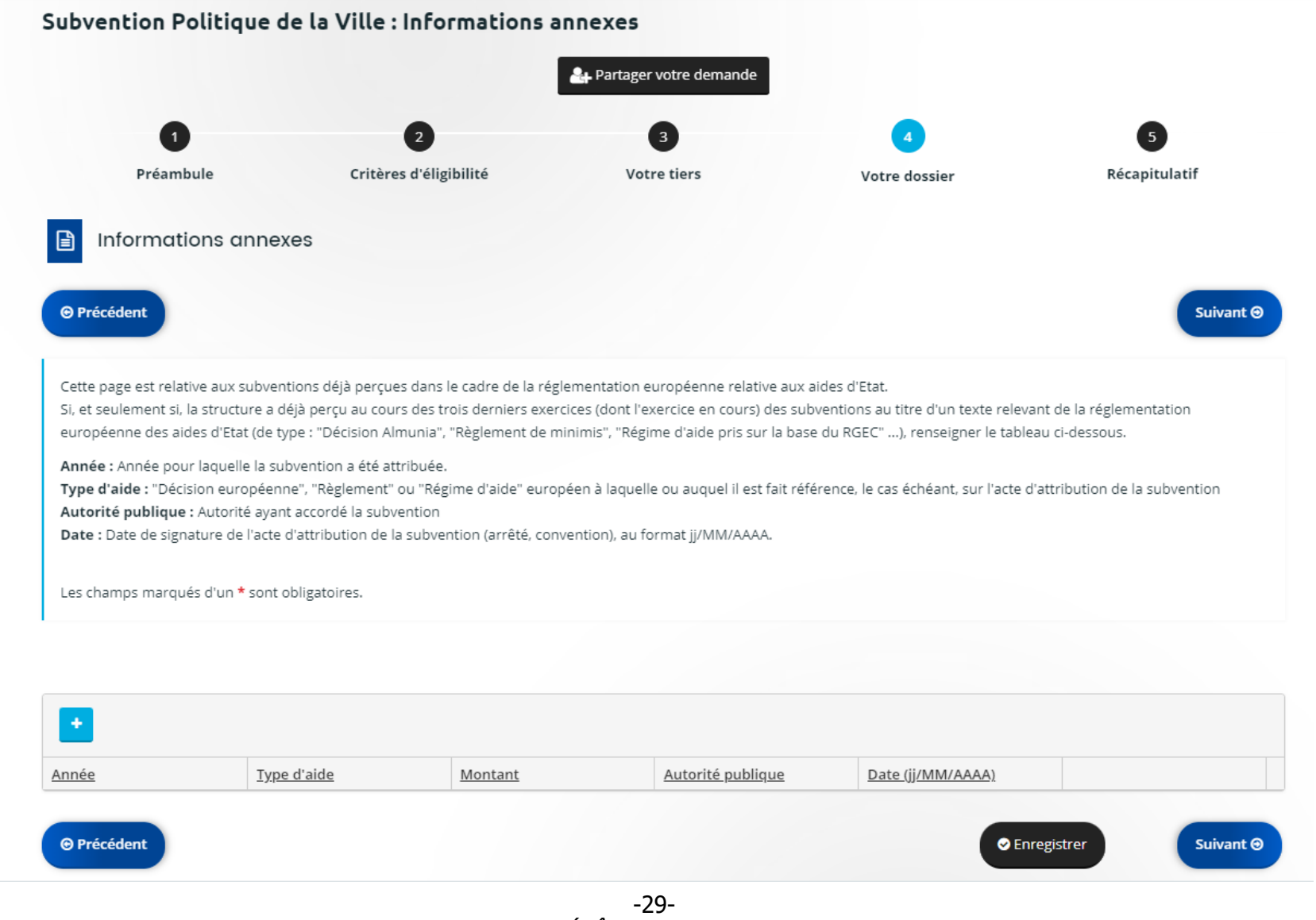

TUTORIEL – DÉPÔT DU PROJET SUR DAUPHIN

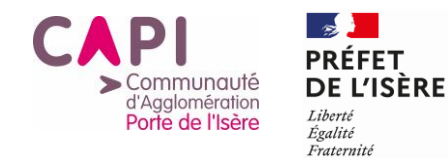

## Domiciliation bancaire

<span id="page-29-0"></span>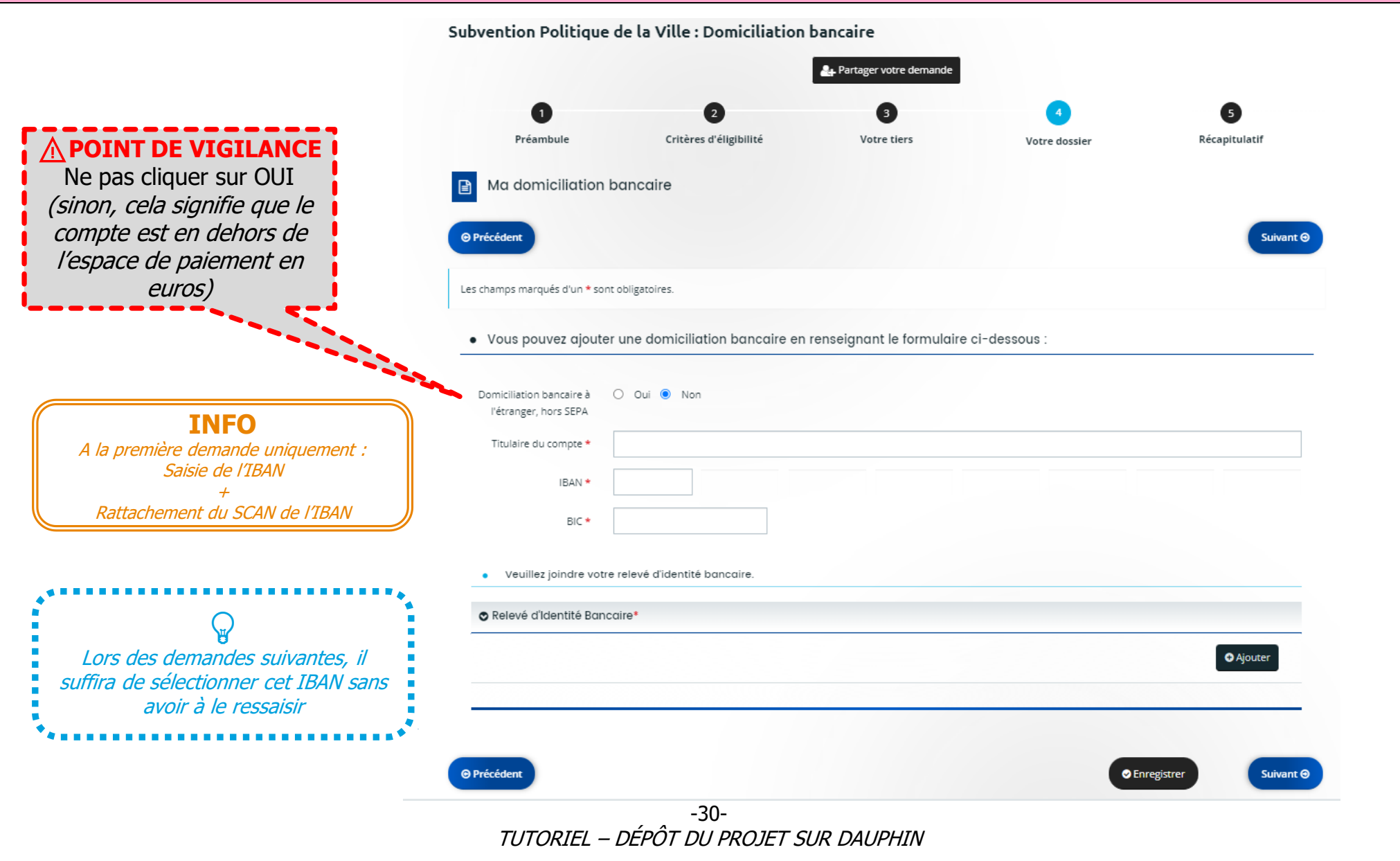

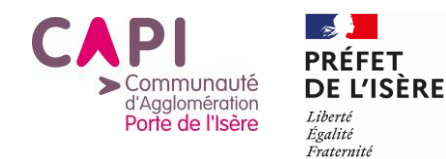

# Pièces à joindre

<span id="page-30-0"></span>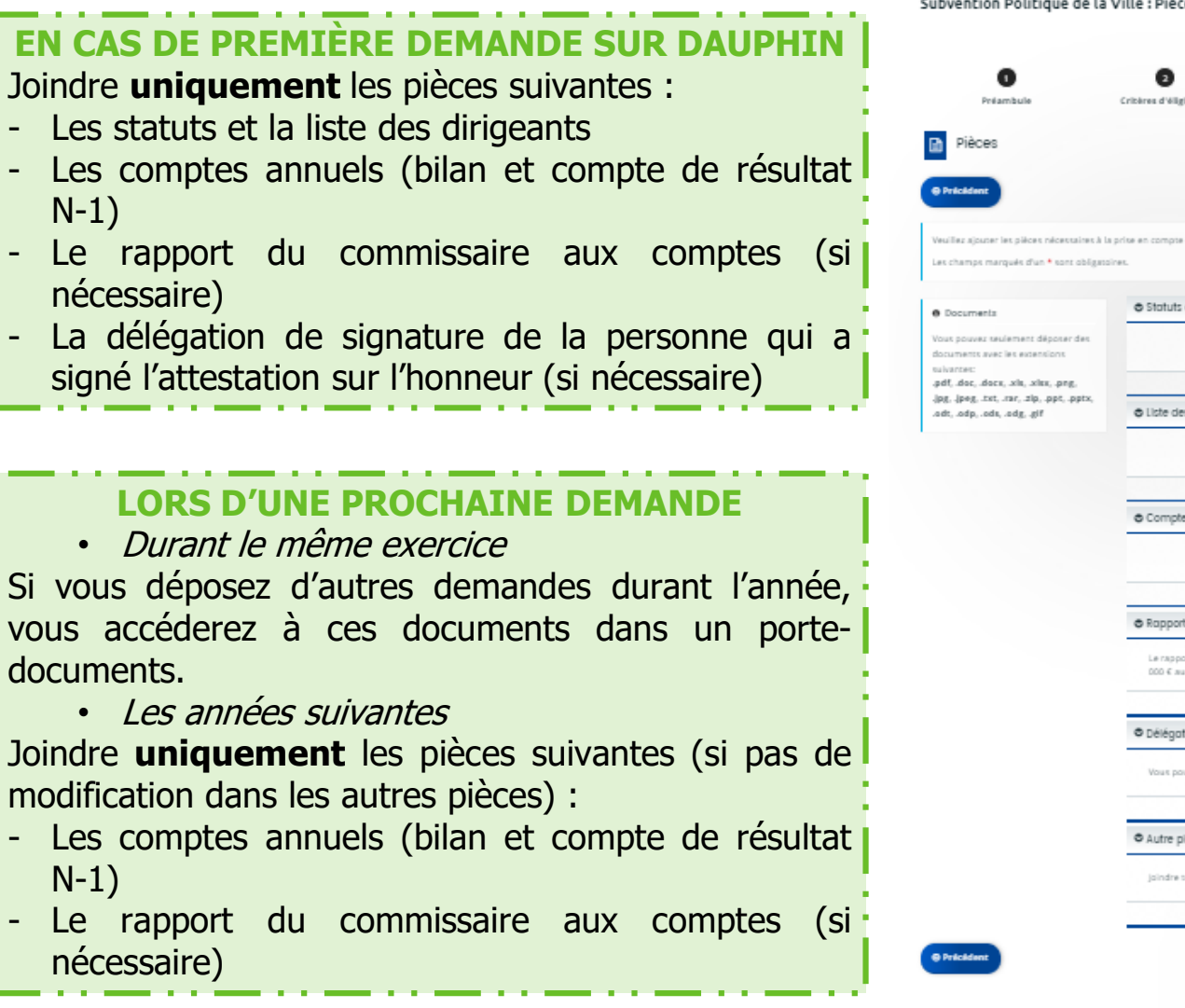

Subvention Politique de la Ville : Pièces Collegea d'Albertalie e Statuts de l'organisme · Liste des dirigeants de la structure **O** Alcute **6** Comptes annuels @ Rapport du commissaire qui compter a cannot da commissaira que comotas ast párassaira el unas que cara plas da 10 **O** Ajouter 000 € au cours de l'exercice · Délégation de signature pour attestation sur l'honneu **O** Ajouter sus pouvez télécharger le modèle lo **O** Autre plèce

-31- TUTORIEL – DÉPÔT DU PROJET SUR DAUPHIN

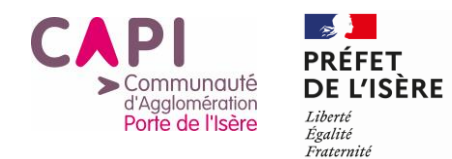

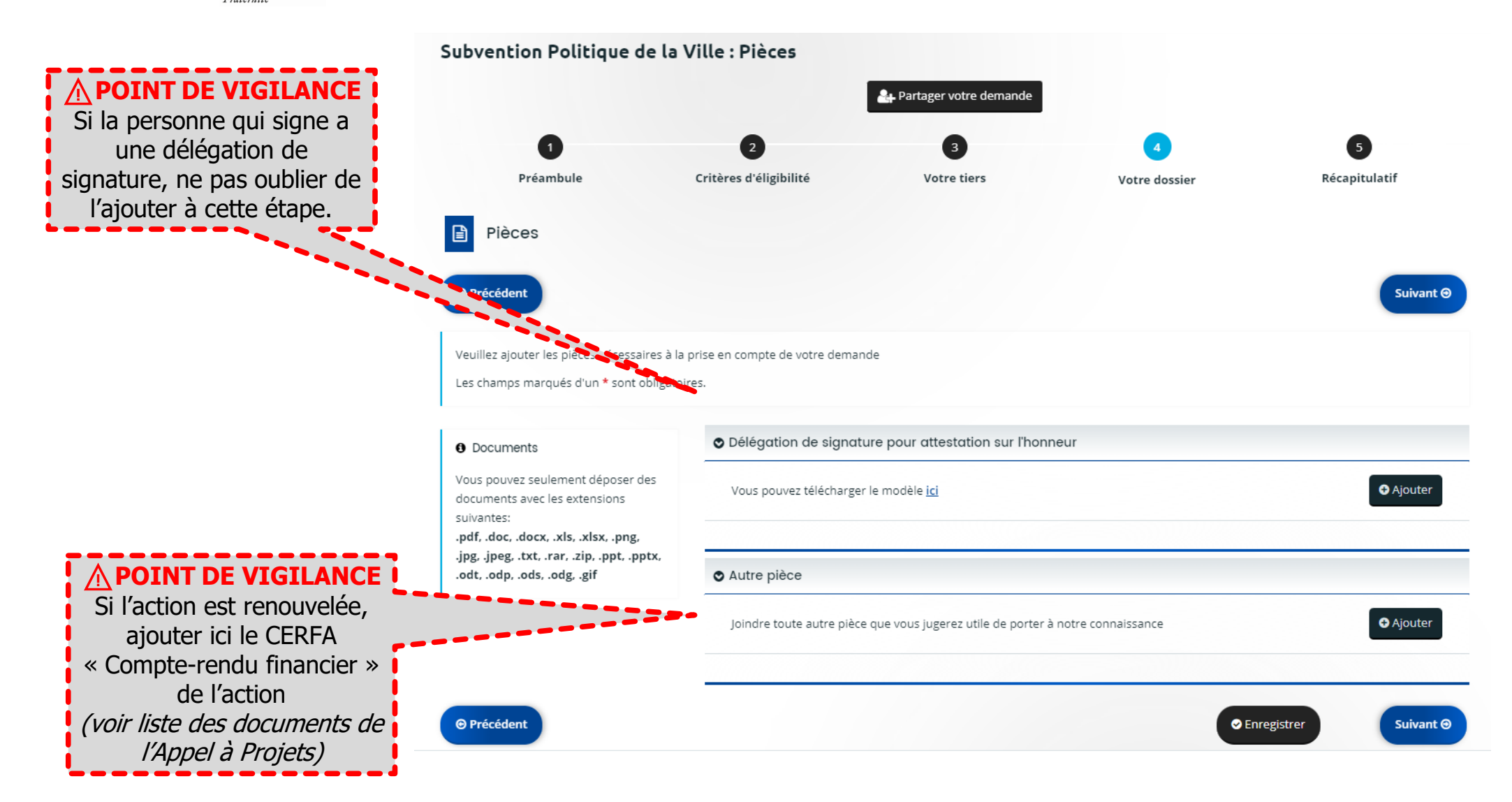

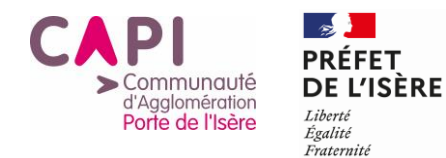

# <span id="page-32-0"></span>**J'ATTESTE SUR L'HONNEUR ET JE TRANSMETS**

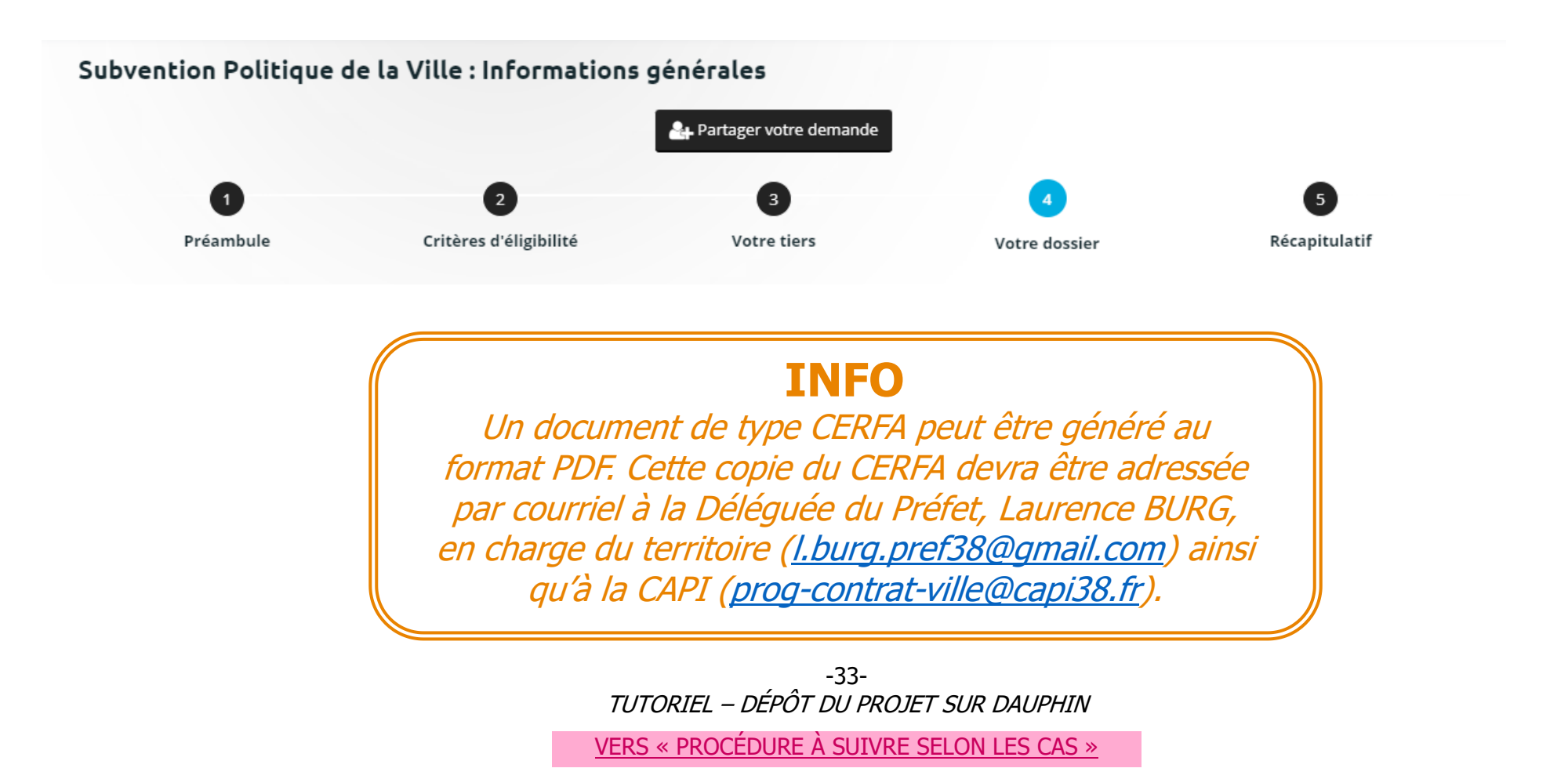

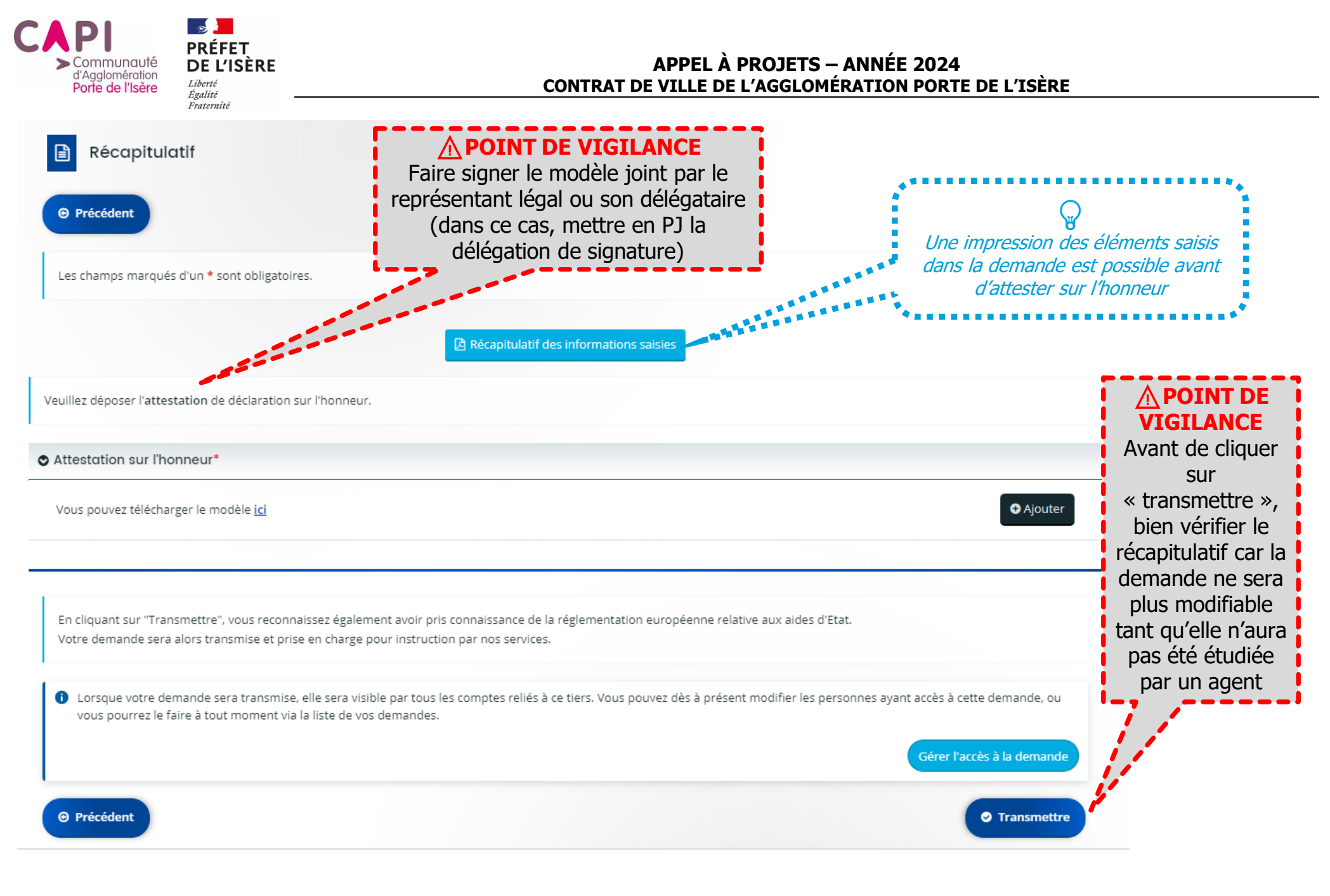

-34- TUTORIEL – DÉPÔT DU PROJET SUR DAUPHIN

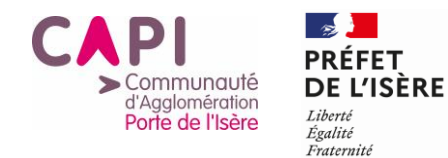

# **TOUTES LES ÉTAPES**

<span id="page-34-0"></span>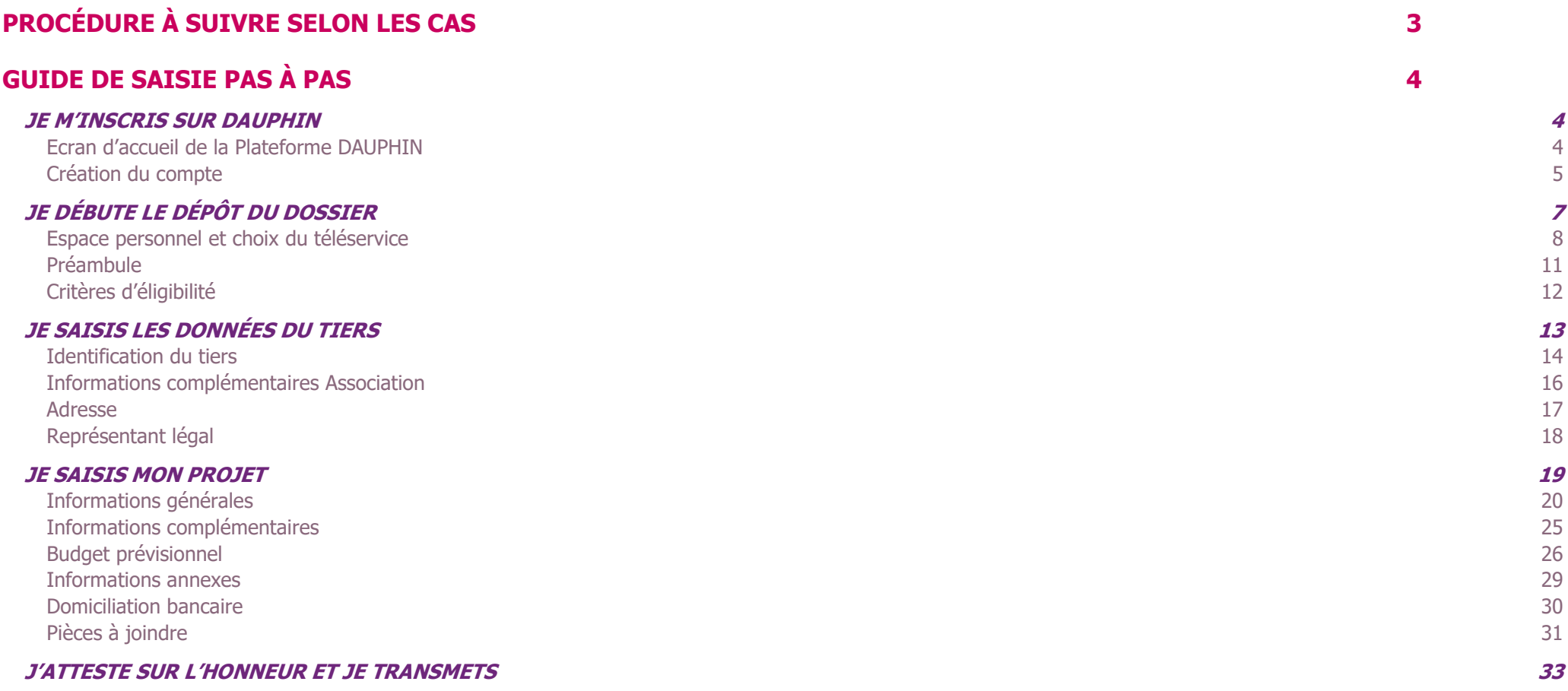

### **[TOUTES LES ÉTAPES](#page-34-0) 35**

-35- TUTORIEL – DÉPÔT DU PROJET SUR DAUPHIN